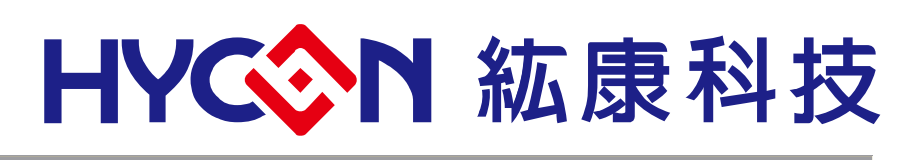

## **HY11S14**

# **Hycon-IDE** 軟體使用說明書

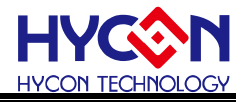

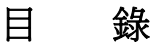

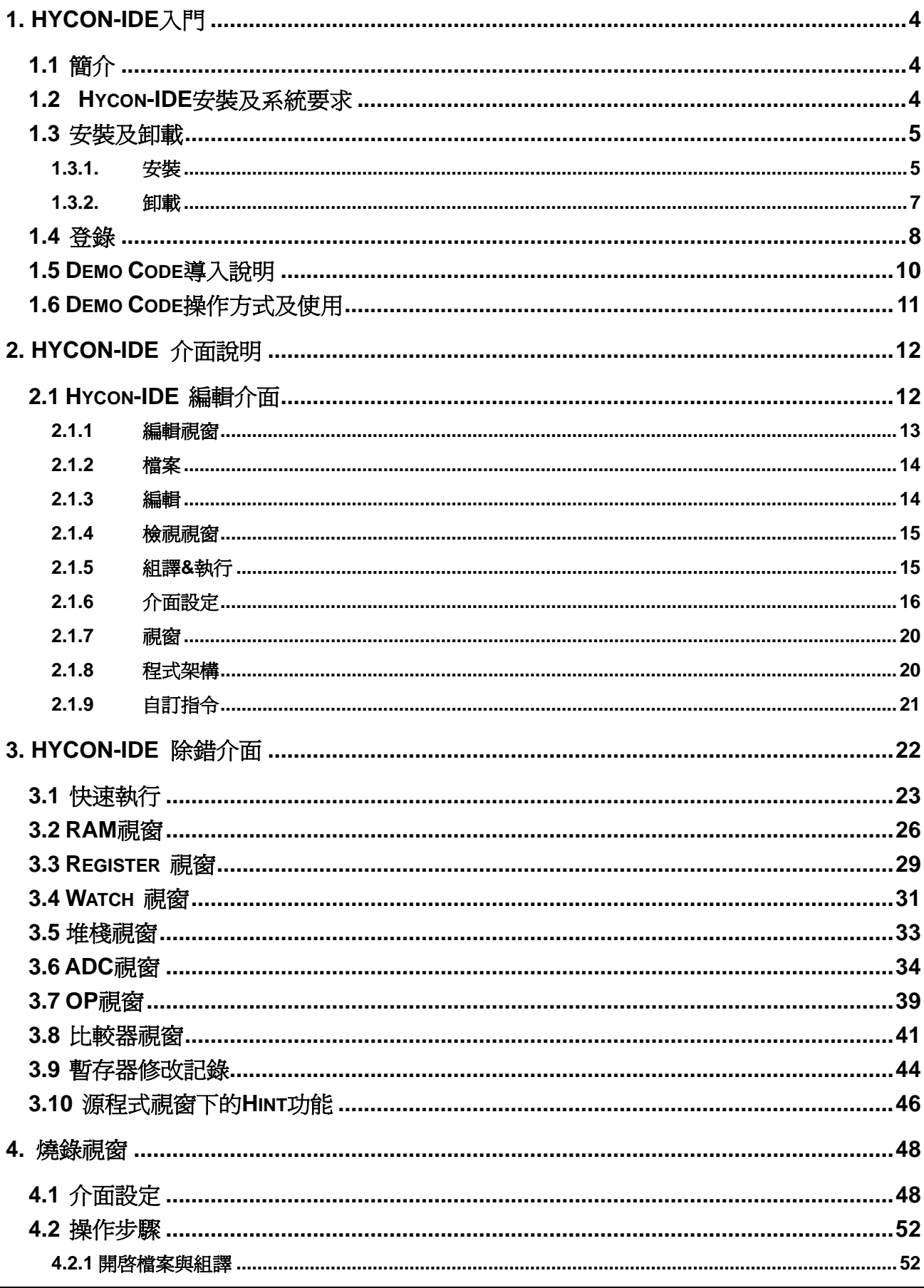

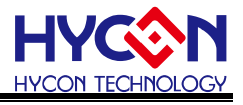

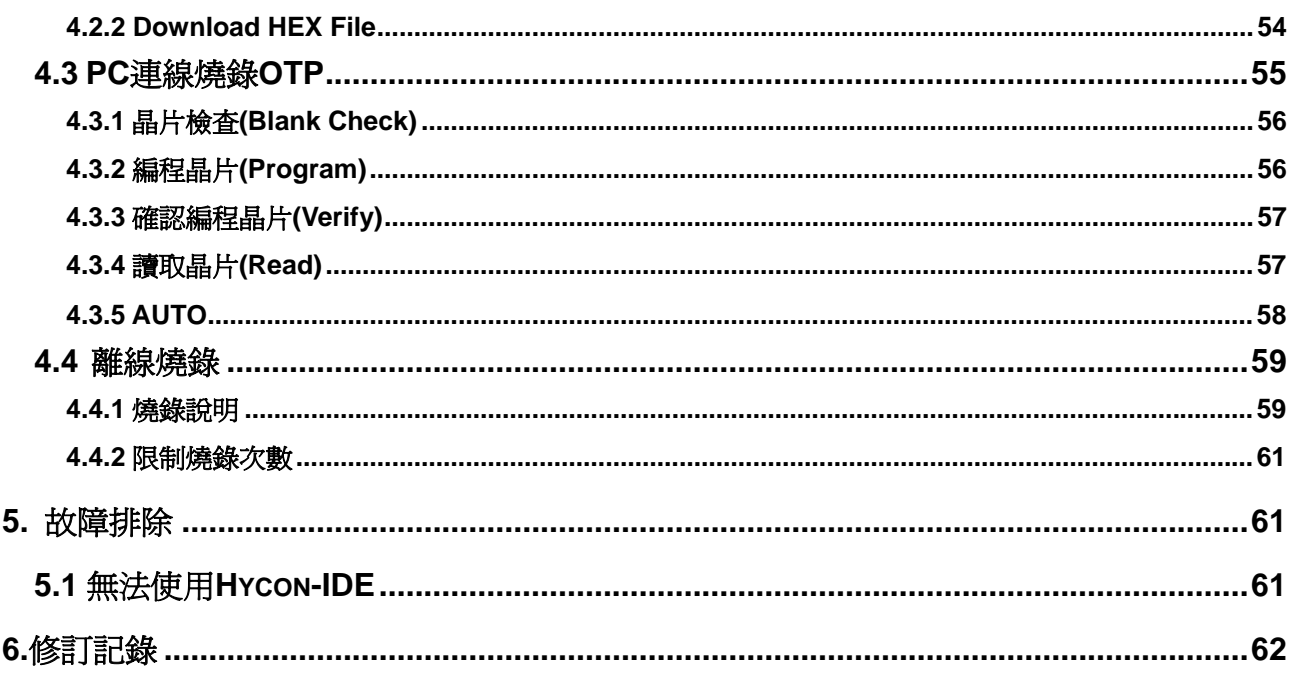

注意:

- 1、本說明書中的內容,隨著產品的改進,有可能不經過預告而更改。請客戶及時到本公司網站下載更新 [http://www.hycontek.com](http://www.hycontek.com/)。
- 2、 本規格書中的圖形、應用電路等,因第三方工業所有權引發的問題,本公司不承擔其責任。
- 3、本產品在單獨應用的情況下,本公司保證它的性能、典型應用和功能符合說明書中的條件。當使用在客 戶的產品或設備中,以上條件我們不作保證,建議客戶做充分的評估和測試。
- 4、 請注意輸入電壓、輸出電壓、負載電流的使用條件,使 IC 內的功耗不超過封裝的容許功耗。對於客戶在 超出說明書中規定額定値使用產品,即使是瞬間的使用,由此所造成的損失,本公司不承擔任何責任。
- 5、 本產品雖內置防靜電保護電路,但請不要施加超過保護電路性能的過大靜電。
- 6、本規格書中的產品,未經書面許可,不可使用在要求高可靠性的電路中。例如健康醫療器械、防災器械、 車輛器械、車載器械及航空器械等對人體產生影響的器械或裝置,不得作為其部件使用。
- 7、本公司一直致力於提高產品的品質和可靠度,但所有的半導體產品都有一定的失效概率,這些失效概率 可能會導致一些人身事故、火災事故等。當設計產品時,請充分留意冗餘設計並採用安全指標,這樣可 以避免事故的發生。
- 8、本規格書中內容,未經本公司許可,嚴禁用於其他目的之轉載或複製。

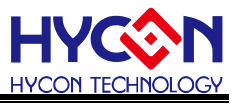

#### <span id="page-3-0"></span>**1. Hycon-IDE**入門

#### **1.1** 簡介

<span id="page-3-1"></span>為了方便客戶使用紘康科技(HYCON)的 MCU 系列產品,開發出 Hycon-IDE 的發展環境,客戶能在此開 發平台上模擬仿真其終端產品,並將程序燒錄到 HY 系列產品的 OTP 上, 使客戶的終端產品能快速的發展並銷 售到市面上。

#### <span id="page-3-2"></span>**1.2 Hycon-IDE**安裝及系統要求

#### 運行 **Hycon-IDE** 所需的最低系統配置:

- PC 硬體需求 PC 相容的奔騰(PENTIUM®)級系統 128 MB 記憶體(推薦 256MB) 10 GB 硬碟空間
- 支援產品型號:

 -HY11P12、HY11P13、HY11P14 -HY11P22、HY11P23、HY11P24 -HY11P32、HY11P33、HY11P35、HY11P36 .-HY11P41、HY11P42 -HY11P52

- 硬體支援型號: -HY11S14-DK02 開發工具
- 軟體支援版本: Hy-con IDE V2.0 以上

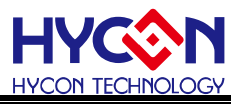

OS

Windows 98SE Windows 2000 Windows XP Windows Vista Windows 7

系統支援 x86, 32bit 系統;不支援 64bit 系統。

 適用下列介面模式 USB Port

#### **1.3** 安裝及卸載

<span id="page-4-1"></span><span id="page-4-0"></span>**1.3.1.** 安裝

#### 對於某些 **Windows** 作業系統,要在電腦中安裝軟體,需要管理員訪問許可權。

- 在光碟或檔案中尋找並執行 Setup.exe 執行檔
- 按畫面照指示一步一步向下執行安裝步驟,如[圖](#page-5-0) 1
- 第一次安裝需要啓動USB驅動程式, 安裝步驟[如圖](#page-6-1) 2

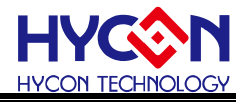

<span id="page-5-0"></span>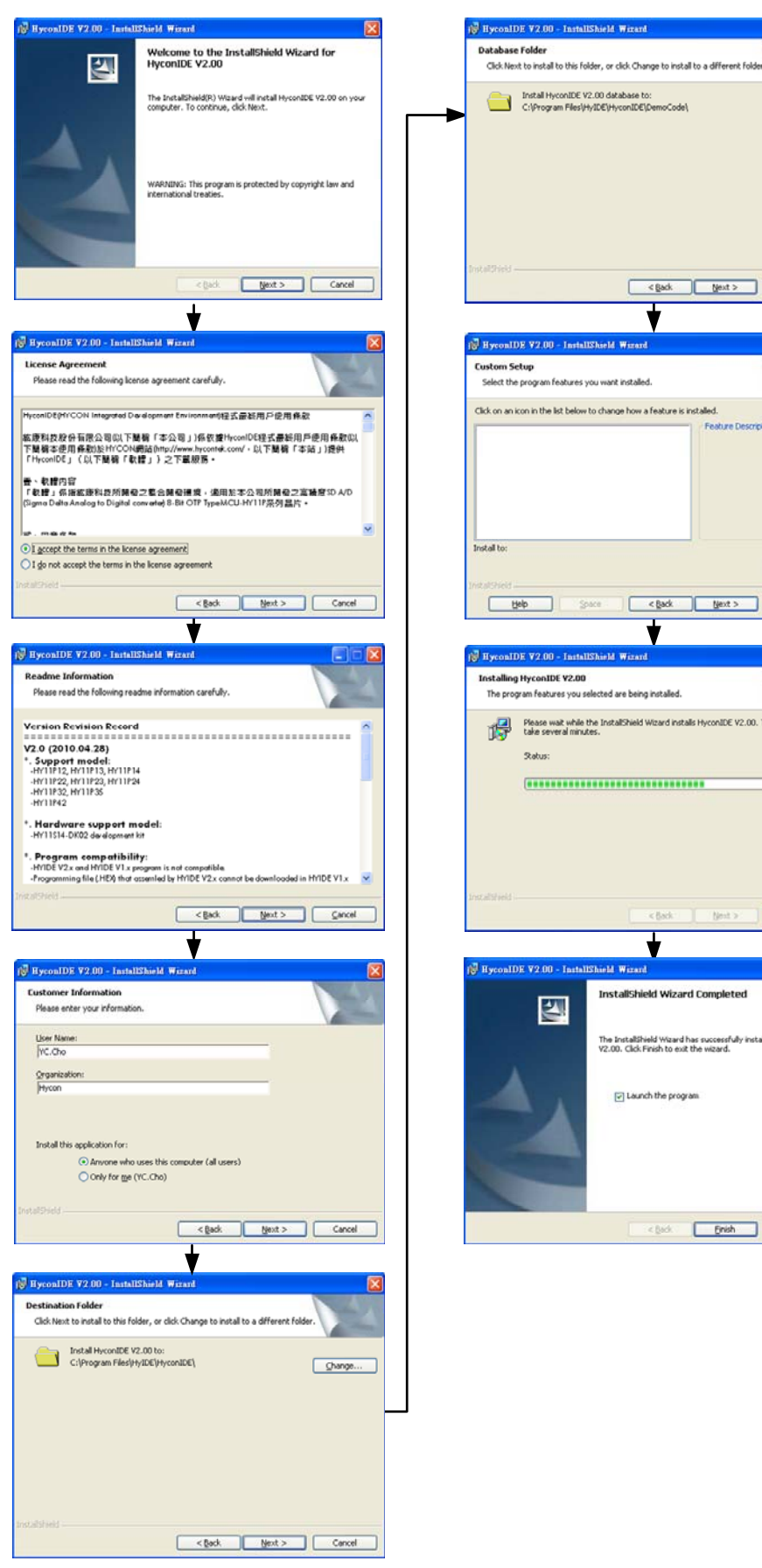

HyconIDE V2.00 - InstallShield Wizard Select the program features you want installed. Click on an icon in the list below to change how a feature is installed. **Fashing Decrember** Change Beb Space Cancel Best Det Cancel ŧ HyconIDE V2.00 - Ins Installing HyconIDE V2.00 The program features you selected are being installed. Figure was while the InstallShield Wizard installs HyconIDE V2.00. This may take several minutes.  $\begin{tabular}{|c|c|c|c|c|} \hline & & [y_{\rm DM}$ & & & \\\hline \end{tabular}$ **Zitak** ╈ **For HyconIDE V2.00 - In** InstallShield Wizard Completed The InstallShield Wizard has successfully installed HyconIDE<br>V2.00. Click Finish to exit the wizard. D Launch the program <br />
<br />
Cancel

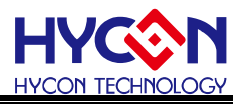

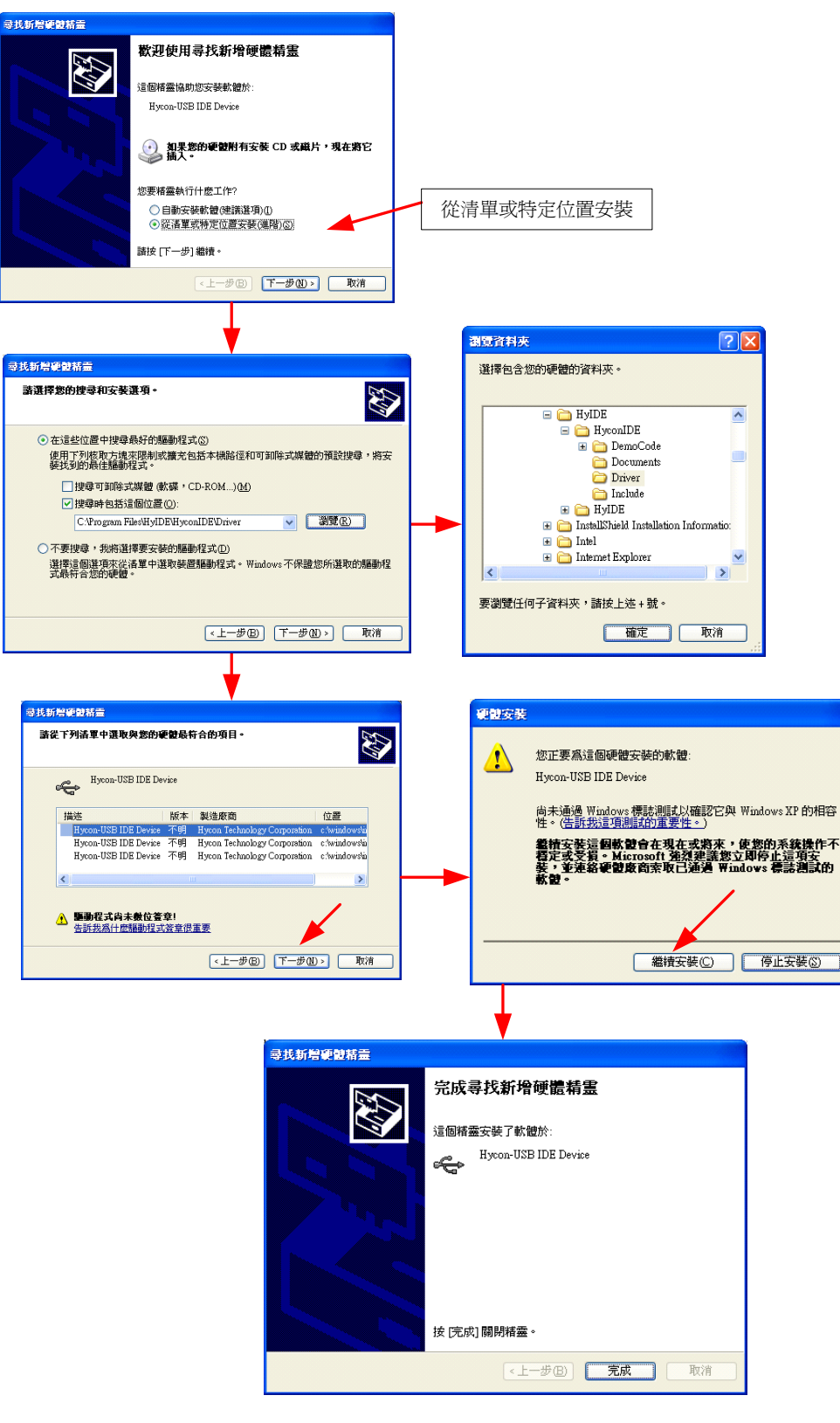

圖 2

#### <span id="page-6-1"></span><span id="page-6-0"></span>**1.3.2.** 卸載

請到控制台的"新增或移除程式"尋找 Hycon-IDEV2 選擇移除程式,即可。

© 2010-2011 HYCON Technology Corp www.hycontek.com

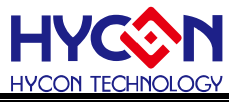

#### **1.4** 登錄

<span id="page-7-0"></span>客戶首次使用 ICE 硬體模擬,或是燒錄 OTP 晶片時。如果發生以下訊息或是 IDE 使用發生不正常當機現 象,需要做登錄動作。

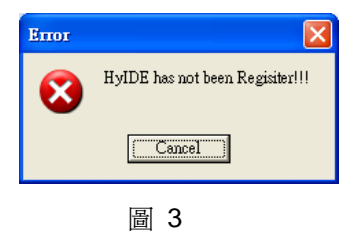

#### 登錄步驟

- 1. 請在包裝盒上查詢 HyIDE Machine Number(HyIDE 編碼),並將此編碼透過 Email 或上網登錄到紘康 科技後,會回傳另外一組客戶登錄碼。
- 2. 透過 PC 連接 USB 到 HyIDE 控制板(Control Board)。
- 3. 執行 Hycon-IDE 軟體(HyconIDE.exe),並到 "選項"內執行 "登錄"。
- 4. 將客戶登錄碼填入"Register Number"框內,然後點擊 "Write"。

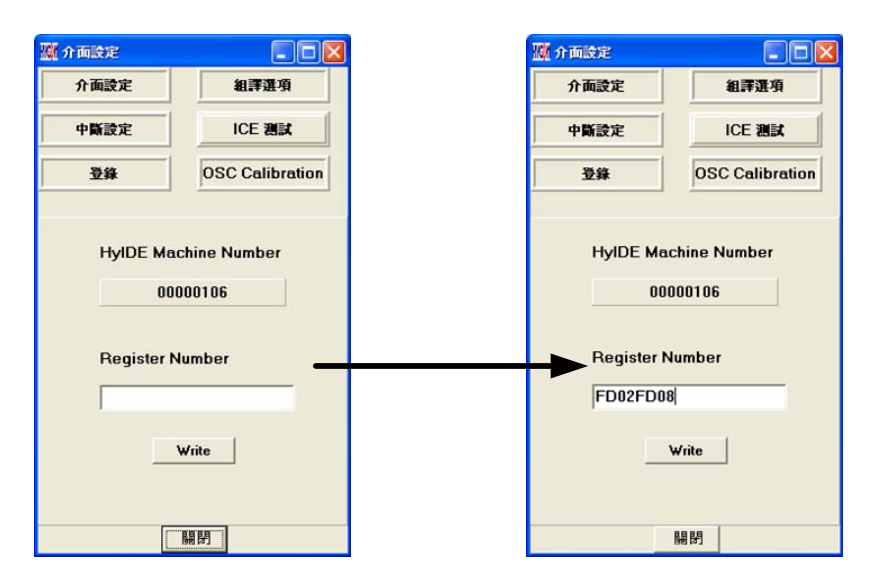

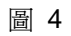

5. 如果出現以下訊息表示登錄成功

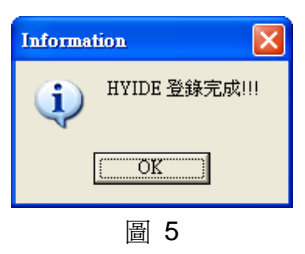

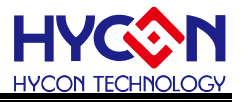

6. 如果出現以下訊息表示登錄失敗

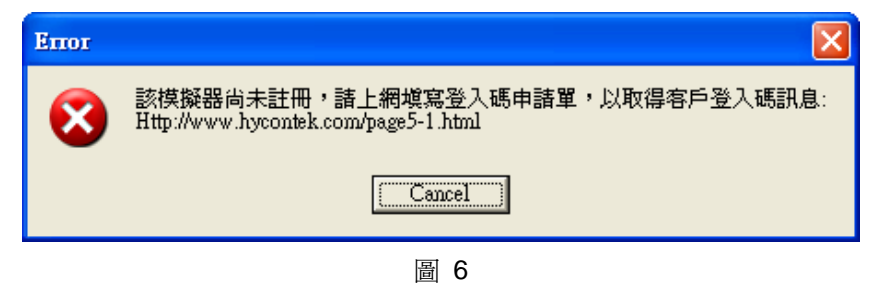

7. 一旦登錄成功後,無論在"Register Number"輸入任何值,將不再被寫入,客戶可以安心使用。

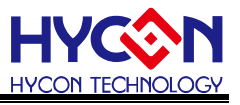

#### <span id="page-9-0"></span>**1.5 Demo Code**導入說明

- 開啓 C:\Program Files\HyIDE\HyconIDE\DemoCode\KitchenScale\KitchFor11P13.asm 主程式
- 設定為組譯主檔
- 組譯並進行除錯

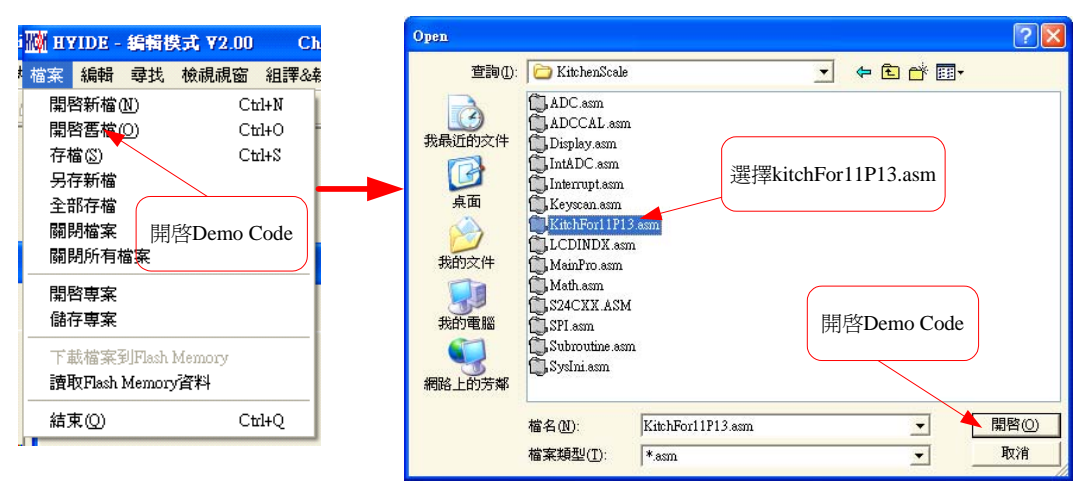

圖 7

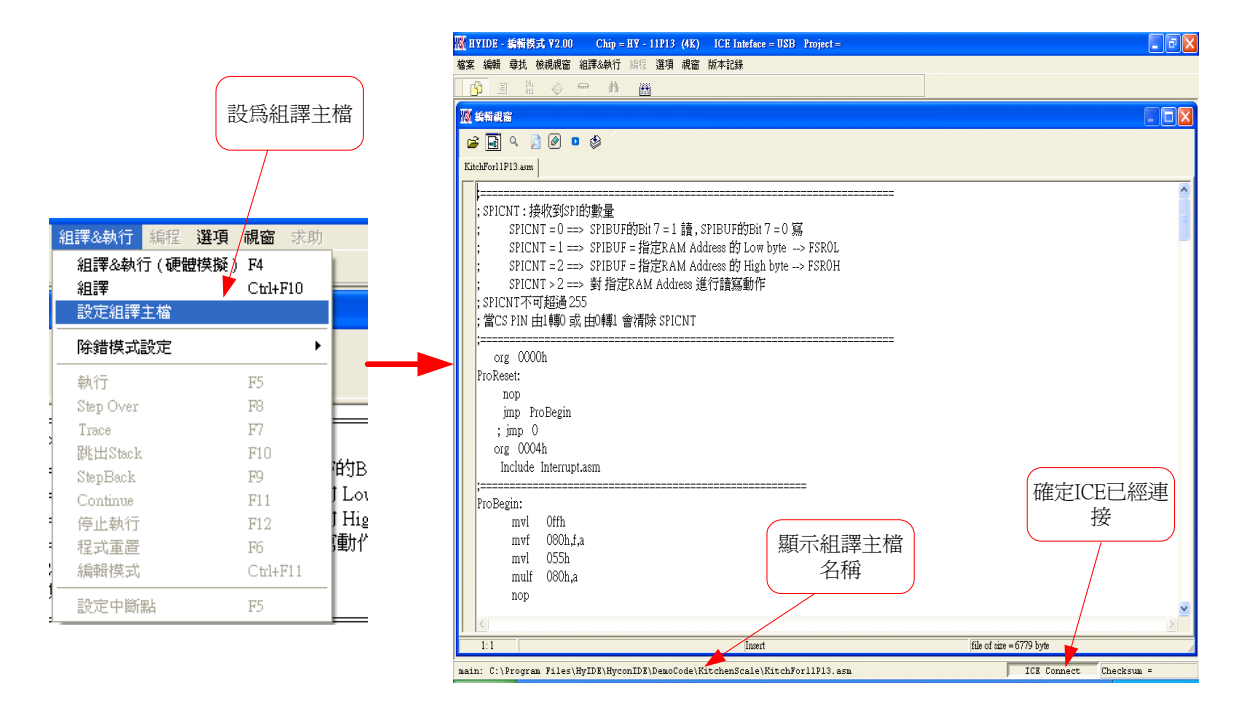

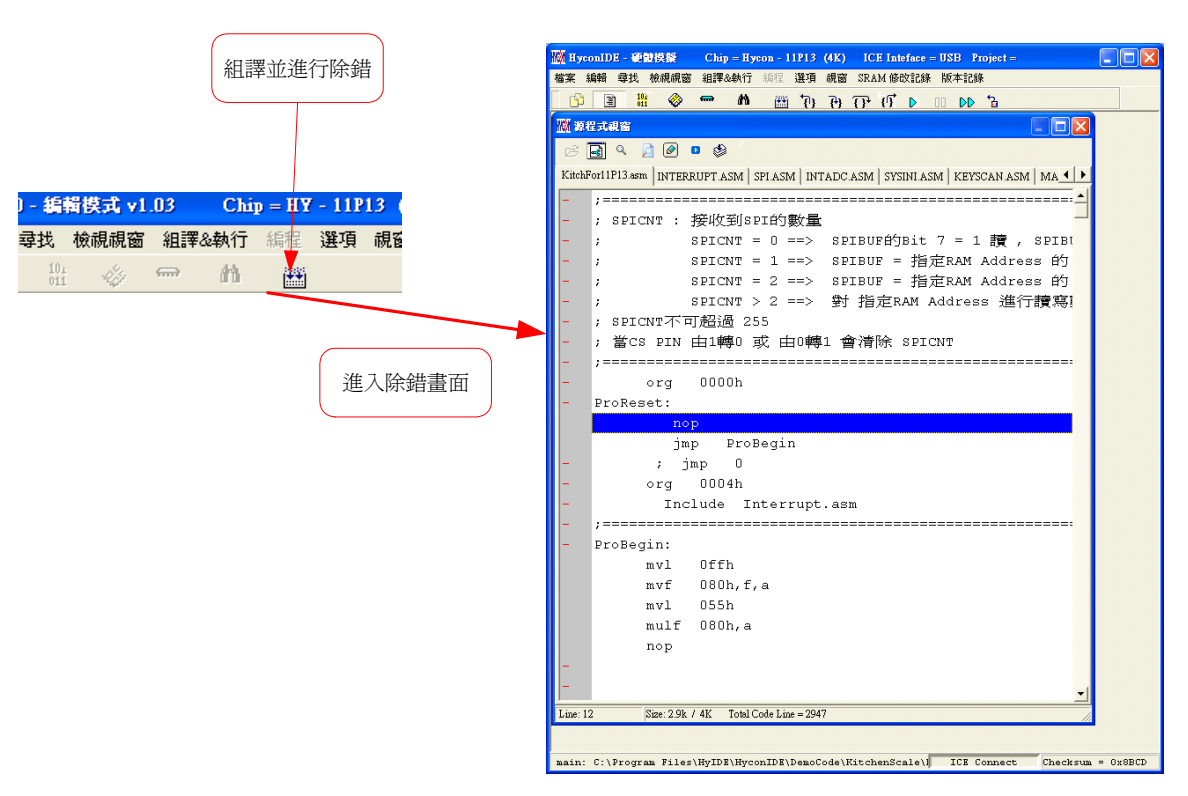

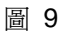

使用者可使用任何編輯器,來編輯 Source Code,只要能以 ASCII Code 的形式儲存及可。程式組譯 時,會重新載入 Source Code 以確保程式正確性。下面章節將一一介紹除錯與編輯的功能。組譯並進 .行除錯

#### <span id="page-10-1"></span><span id="page-10-0"></span>**1.6 Demo Code**操作方式及使用

- 執行 Hycon-IDE 軟體安裝後,於目錄 C:\Program Files\HyIDE\HyconIDE\DemoCode 下會有提供 Demo Code 供使用者參考。
- Demo Code參考文件放置於<http://www.hycontek.com/page2.html> 網頁之產品應用說明書中。以下列 出相對照文件參考使用說明:
	- KitchenScale 參考 APD-SD18007 (廚房秤應用說明)
	- KitchenScale-SINC3 參考 APD-SD18003 (50/60Hz Rejection 的解決方案)
	- HY11P32Democode 參考 APD-SD18004 (無開關自動測量應用)

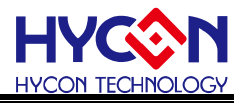

- <span id="page-11-1"></span><span id="page-11-0"></span>**2. Hycon-IDE** 介面說明
	- **2.1 Hycon-IDE** 編輯介面

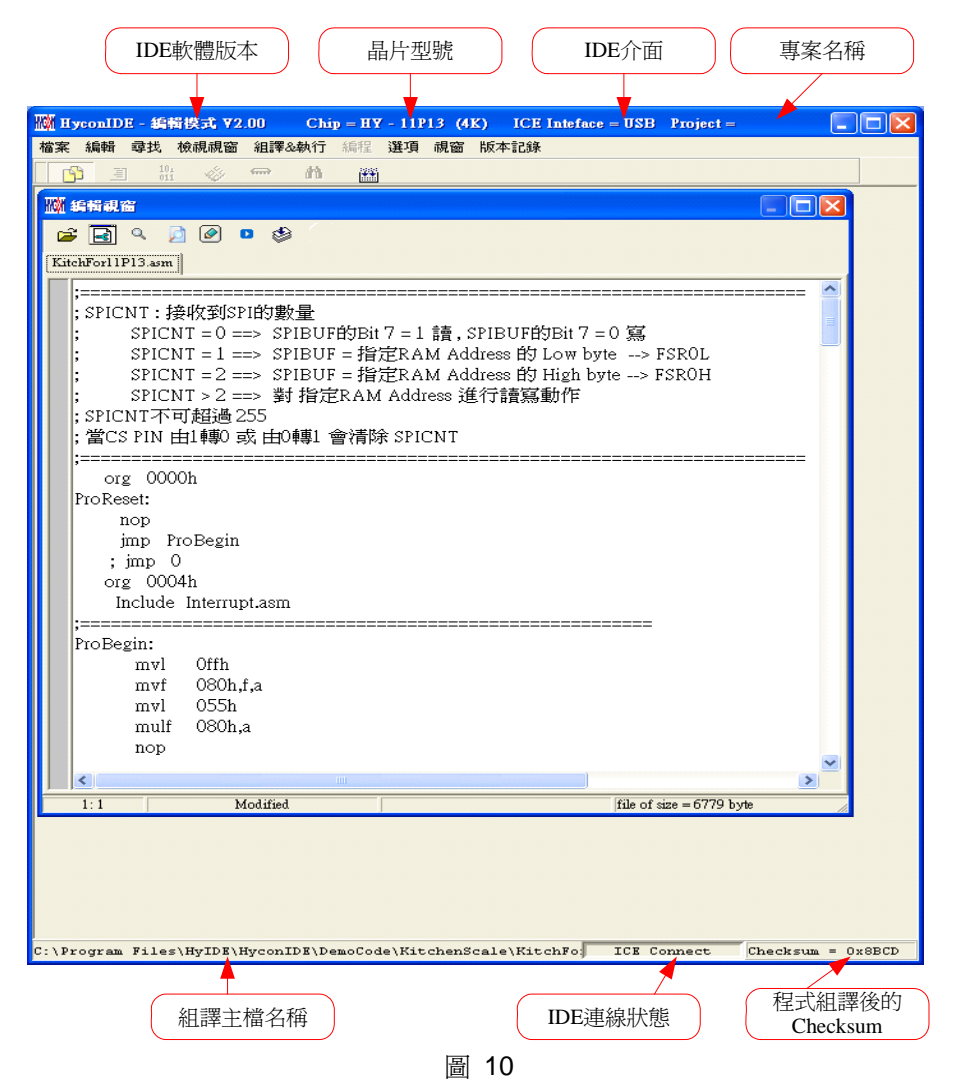

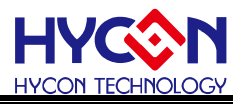

**FIX** 

#### <span id="page-12-0"></span>**2.1.1** 編輯視窗

● 開啓舊檔<mark>二</mark>

開啟存放在磁碟中已編輯好的檔案。

- 設定標籤 設定標籤,當開啟檔案很多時,可利用此項快速回到設定標籤處。
- 跳至標籤■ 跳到以設定的標籤處。
- 尋找字串 尋找已輸入過的字串。
- 尋找下一個字串
- 切換顯示頁面

當開啓檔案很多時,可利用此項切換檔案。

● 組譯 只有組譯,不進入除錯狀態。 當組譯完成後會出現訊息欄

#### 圖訊息欄

.<br>C:\Program Files\HylDE\HyconIDE\DemoCode\KitchenScale\KitchFor11P13.asm .......Compiler .....................<br>C:\Program Files\HylDE\HyconIDE\DemoCode\KitchenScale\KitchFor11P13.asm .......Compiler \_complete

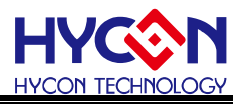

#### <span id="page-13-0"></span>**2.1.2** 檔案

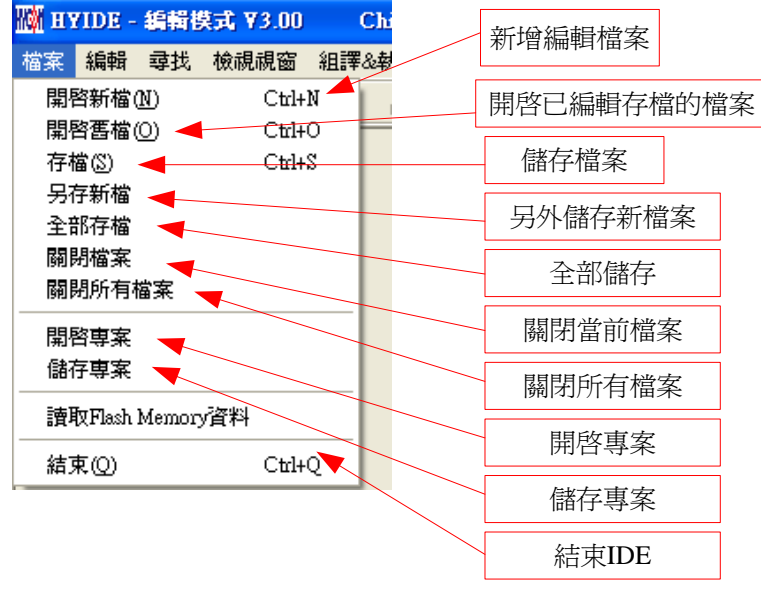

圖 11

- 開啓新檔 → 新增編輯檔案
- 開啓舊檔 → 開啓已儲存的編輯檔案
- 存檔 → 儲存檔案
- 另存新檔 → 將檔案用新的名稱儲存
- 全部儲存 → 儲存全部檔案
- 開啓專案 → 專案包括 (晶片型號、IDE 介面、組譯主檔名稱、當前開啓的狀態、Checksum),開啓 專案後會載入專案的狀態。
- 儲存專案 → 儲存專案
- 結束 結束 Hycon-IDE 程式

#### <span id="page-13-1"></span>**2.1.3** 編輯

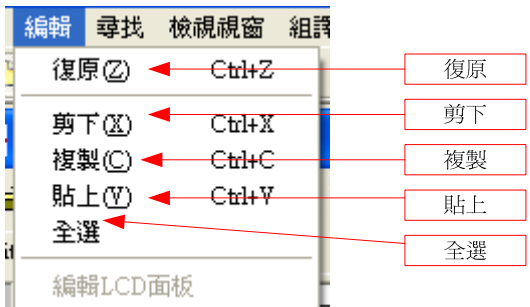

- 復原 → 回復上一次鍵入或刪除
- 剪下 → 剪下選取的區域
- 複製 → 複製選取的區域
- 貼上 貼上負制的區域
- 全選 → 全部選擇

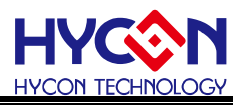

#### <span id="page-14-0"></span>**2.1.4** 檢視視窗

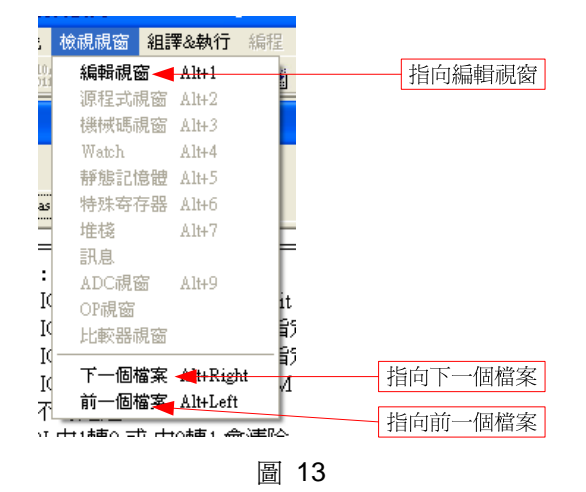

- 編輯視窗 → 將編輯視窗指定為當前的活動視窗
- 下一個檔案 → 將下一個檔案指定為當前的活動視窗
- 前一個檔案 → 將前一個檔案指定為當前的活動視窗

#### <span id="page-14-1"></span>**2.1.5** 組譯**&**執行

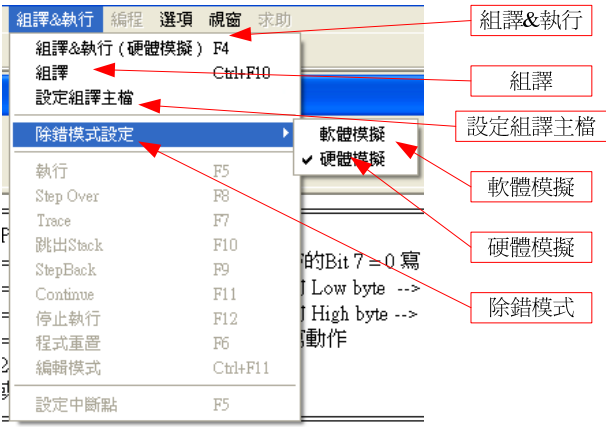

- 組譯&執行 → 組譯 Source Code 並執行除錯模式
- 組譯 → 只組譯程序,不執行除錯,此項組譯並不會根據晶片型號產生錯誤訊息,只有當語 句有誤時才會顯示錯誤訊息,一般用於製作 OBJ Code (Object)。
- 設定組譯主檔 → 設定爲組譯主檔, Compiler 產生的檔案名稱如 Hex、 MAP、ASC... 都將以此 名稱做為檔案名稱。
- 除錯模式設定 → 選擇使用軟體除錯或硬體除錯。

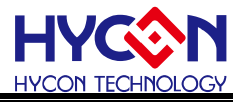

#### <span id="page-15-0"></span>**2.1.6** 介面設定

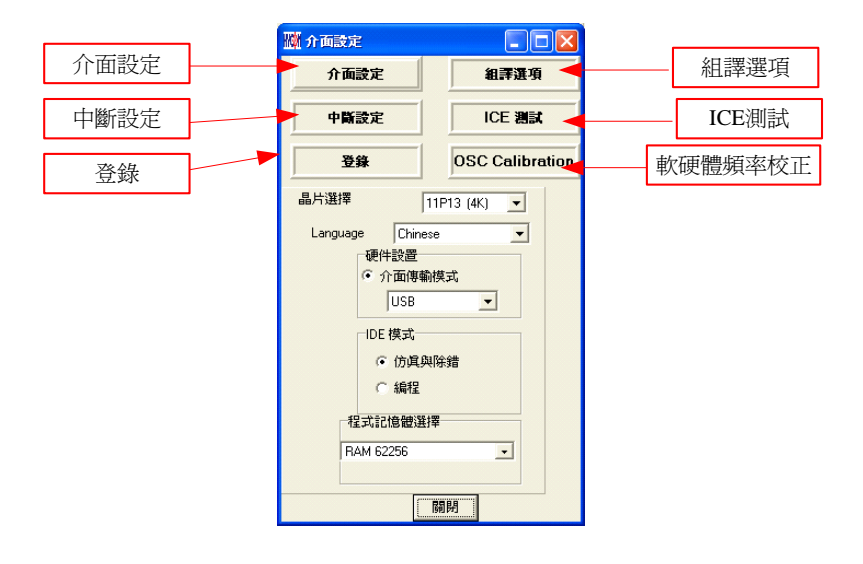

圖 15

介面設定**(**由選項中選取**)** 

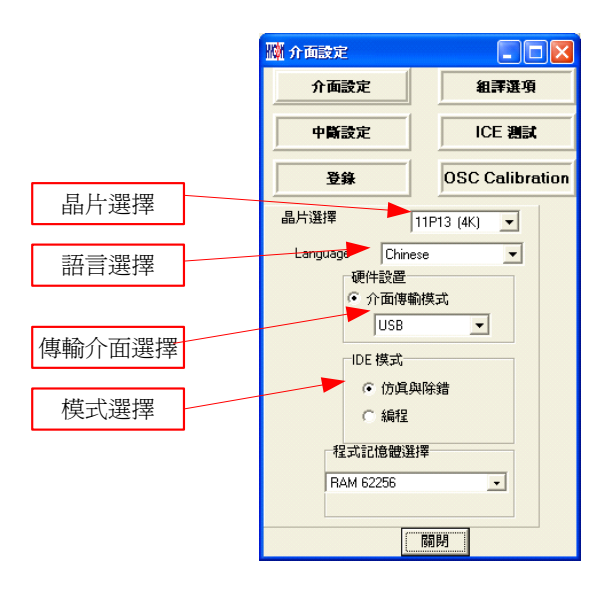

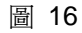

- 晶片選擇:選擇晶片型號,Compiler 會根據選擇的型號組譯出燒錄設定檔案,並判斷是否有 誤用到不存在的 Register 或 SRAM, 或程式是否超出 ROM Size。
- 語言選擇 : 可選擇英文或中文介面。
- 傳輸介面選擇:選擇 IDE 傳輸介面。
- 模式選擇 : 仿真與除錯、燒錄編程兩種選擇。

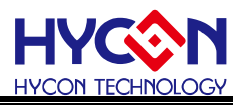

#### ● 組譯選項

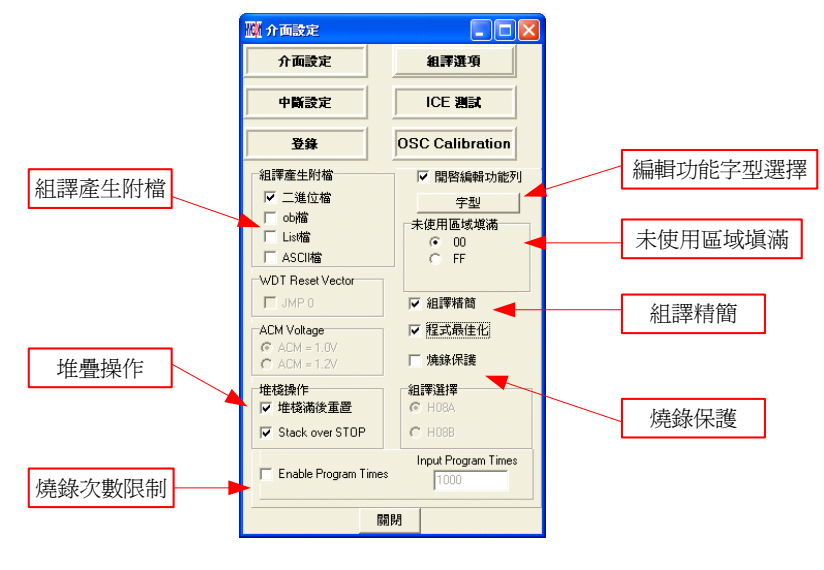

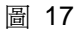

- 組譯產生附檔 : 可選擇輸出以下檔案
- 二進位檔 : Hex
- obj 檔 : obj
- List 檔 : lst
- ADCII 檔 : asc
- 堆疊操作 : 依不同晶片型號選擇,可選擇堆棧滿後重置, Stack over Stop 功能,當選擇此項時, Compiler 會加入到 Hex 中,燒錄時會將此設定燒入 OTP 的設定中。
- 燒錄次數限制:參考燒錄視窗之[介面設定章](#page-47-1)節。
- 編輯功能字型選擇 : 選擇編輯器的字型大小。
- 未使用區域填滿 : 程式中未使用到的區域選擇填滿 0x0000 或 0xFFFF。
- 組譯精簡 :選擇是否啓動精簡組譯,當 JMP 或 CALL 小於 2K 時,會自動轉換成 RJ 或 RCALL;但如果 CALL 後面的參數有設定時則不會轉換成 RCALL。
- 燒錄保護 : 燒錄視窗之[介面設定章](#page-47-1)節。

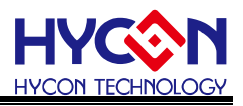

中斷設定

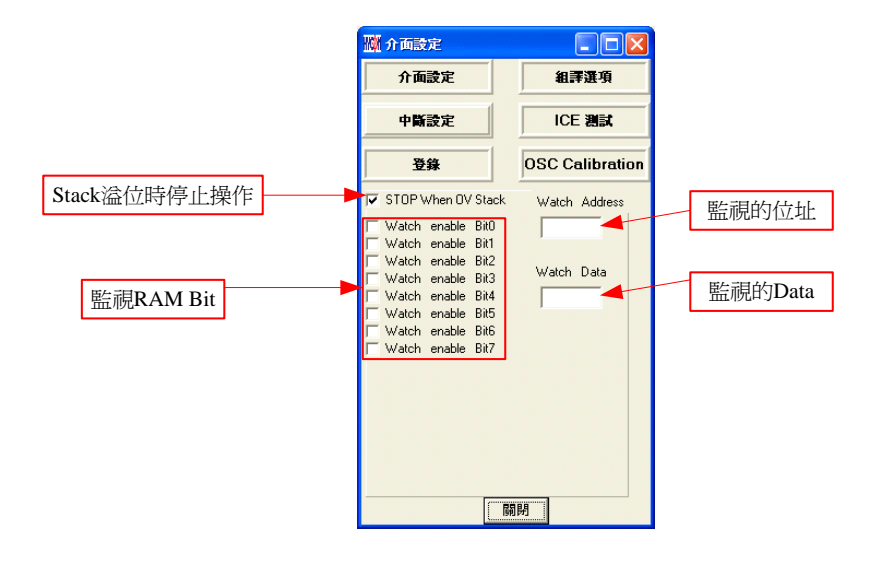

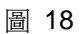

- Stack 溢位時停止操作 : 當 Stack 溢位後 IDE 停止執行
- 監視的位址 : 選擇要監視Register或RAM,當程式執行到RAM或Register的值與監視的Data 相等時程式停止。
- 監視的 Data:當監視的 Data 塡上後,表示要監視的値
- 監視 RAM bit: 當監視的 bit 勾選後,表示要啓動監視功能,並且當 Data 値的 bit 與勾選的 bit 相等時程式停止。

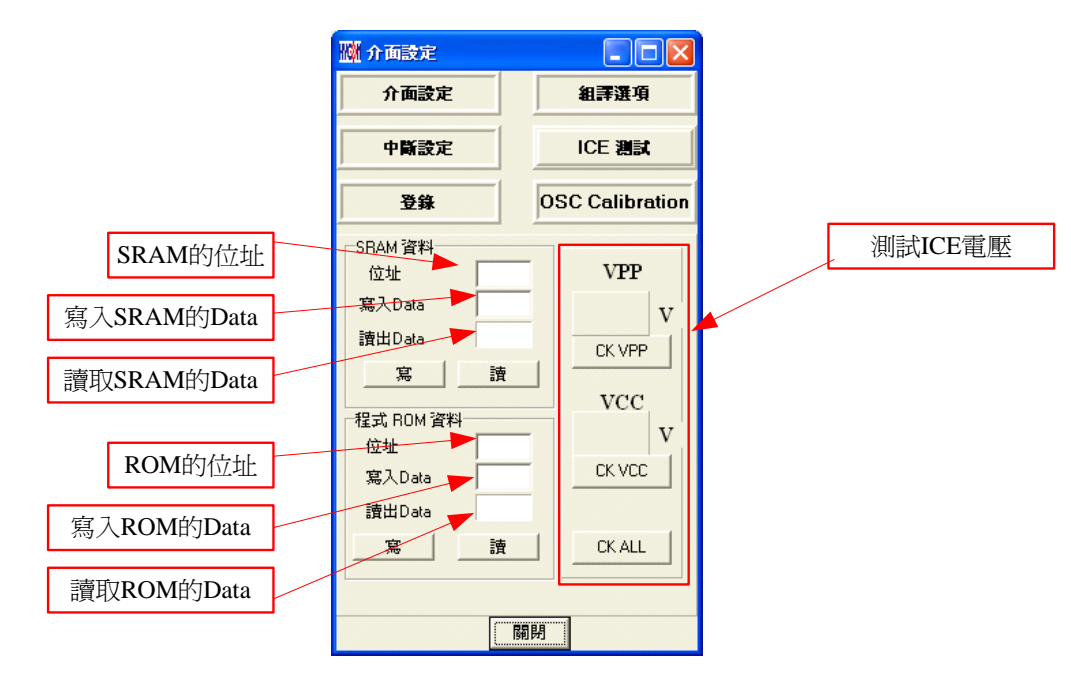

#### **ICE** 測試

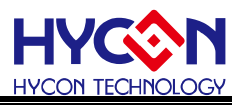

**OSC calibration** 

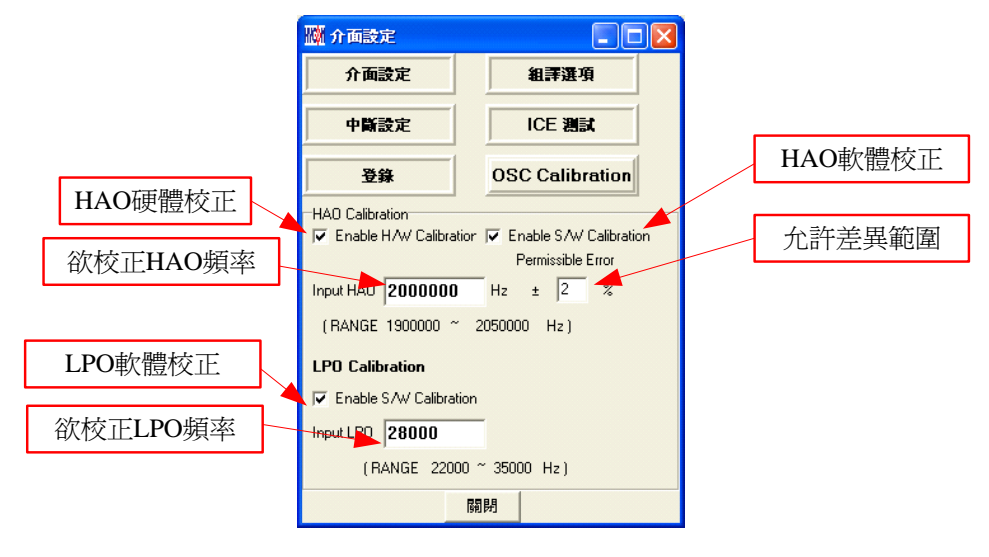

圖 20

程式名稱定義為: \*\*\*.ASM

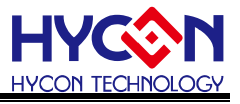

#### <span id="page-19-0"></span>**2.1.7** 視窗

可選擇所有開啟的視窗做垂直或水平的排列。

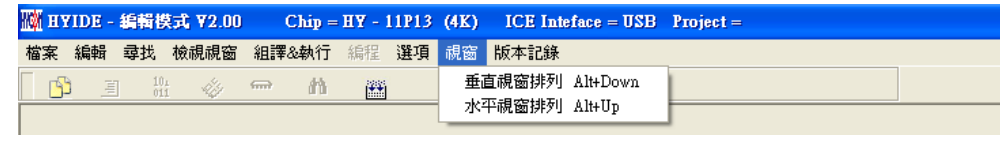

圖 21

#### <span id="page-19-1"></span>**2.1.8** 程式架構

在開始編輯新的程式之前,須先由介面設定中設定晶片選擇;

不同晶片搭配不同 Instruction Set, 依晶片型號定義會區分有 H08A, H08B 指令集;

使用者一開始可以先參考軟體所附的demo code,本文[1.6](#page-10-1)章節有demo code導入說明,並搭配下列程式架 構開始撰寫程式,以下列出程式的基本架構說明:

 暫存器名稱或 RAM Definition 定義為: \*\*\*.INC 如下,共有多個程式內容: "Main.asm"、"Initial.asm"、"Interrupt.asm"、"Sub.asm"、"Mian.inc"、"H08.inc" "Main.asm" structure: ;程式名稱可為任意名稱 ORG 00H ;宣告程式開始 JMP BEGIN ;跳躍到主程式 ORG 04H ;宣告中斷旗標位置 Include Interrupt.asm ;引用"Interrupt.asm"中斷副程式; ;include 檔案限制最多 100 個. BEGIN: https://www.jearth.com/setter/setter/discrime.jp/factors.jp/factors.jp/factors.jp/factors.jp/ Include Initial.asm ;引用"Initial.asm"硬體初始化副程式 JMP T1 71 ; 跳躍到 T1 副程式 …  $T1$ NOP Include Sub.asm ;引用"Sub.asm"副程式 Include H08.inc ;HY11P 系列特殊暫存器名稱、位址定義 Include Main.inc ;RAM 名稱、位址定義 END :程式結束 參考文件: IP使用說明:[User's Guide](http://www.hycontek.com/attachments/MSP/UG-HY11S14_TC.pdf) Instruction Set使用說明:[H08A](http://www.hycontek.com/attachments/MSP/APD-CORE002_TC.pdf)[指令集說明書](http://www.hycontek.com/attachments/MSP/APD-CORE002_TC.pdf) or [H08B](http://www.hycontek.com/attachments/MSP/APD-CORE003_SC.pdf)[指令集說明書](http://www.hycontek.com/attachments/MSP/APD-CORE003_SC.pdf)

Hycon-IDE Complier使用說明: [HY-MCU COMPILER](http://www.hycontek.com/attachments/MSP/APD-HYIDE003_TC.pdf)

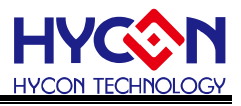

#### <span id="page-20-0"></span>**2.1.9** 自訂指令

- Hycon-IDE 從 V1.6 版開始增加使用者自訂指令功能,此功能提供使用者將所熟悉的 MCU 指令,自 行定義使其與 HY11P 系列指令相同
- 使用說明:
	- 1. 所有自訂指令功能設定於安裝目錄下 Inst.txt 檔案,共分兩列,每行第一個指令(第一列)為 HYCON 原始指令名稱,使用者不可變更;第二個(第二列)指令為"使用者"自行定義指令名稱。
	- 2. 第一個及第二個指令中間只可以空格、多格或 Tab 區分開。
	- 3. 第二個指令後面可以使用分號( ; )做註解。
	- 4. 第二個指令名稱定義可以和第一個指令名稱相同。
	- 5. 第二個指令名稱不能定義成除了同一行指令名稱外的任一 HYCON 原始指令名稱,否則該行定義 無效,仍採用原始 HYCON 指令名稱組譯程式。
	- 6. 當使用者自行定義第二個指令名稱後,則程式組譯時,第一個或是第二個指令名稱都可以使用。
	- 7. 每一行僅能自定義一個指令名稱,重覆則該行指令無效。
- 例如:

JMP JUMP JMM JPP JU ;╳錯誤的定義方式

 重覆定義指令或定義自訂義的指令將視為無效定義。 例如:

JMP JUMP

- JMP JPP ; X指令名稱再度定義, 在此 JUMP 將為無效指令, 只有 JPP 有效。
- JPP JU ;×無法使用自定名稱再度定義
- JMP JN ;╳無法定義成 HYCON 原本存在指令名稱

正確的用法是:

JMP JUMP

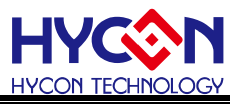

### <span id="page-21-0"></span>**3. Hycon-IDE** 除錯介面

分為硬體除錯與軟體除錯

- 硬體除錯
	- 指示欄棒為藍色
- 軟體除錯

指示欄棒為綠色

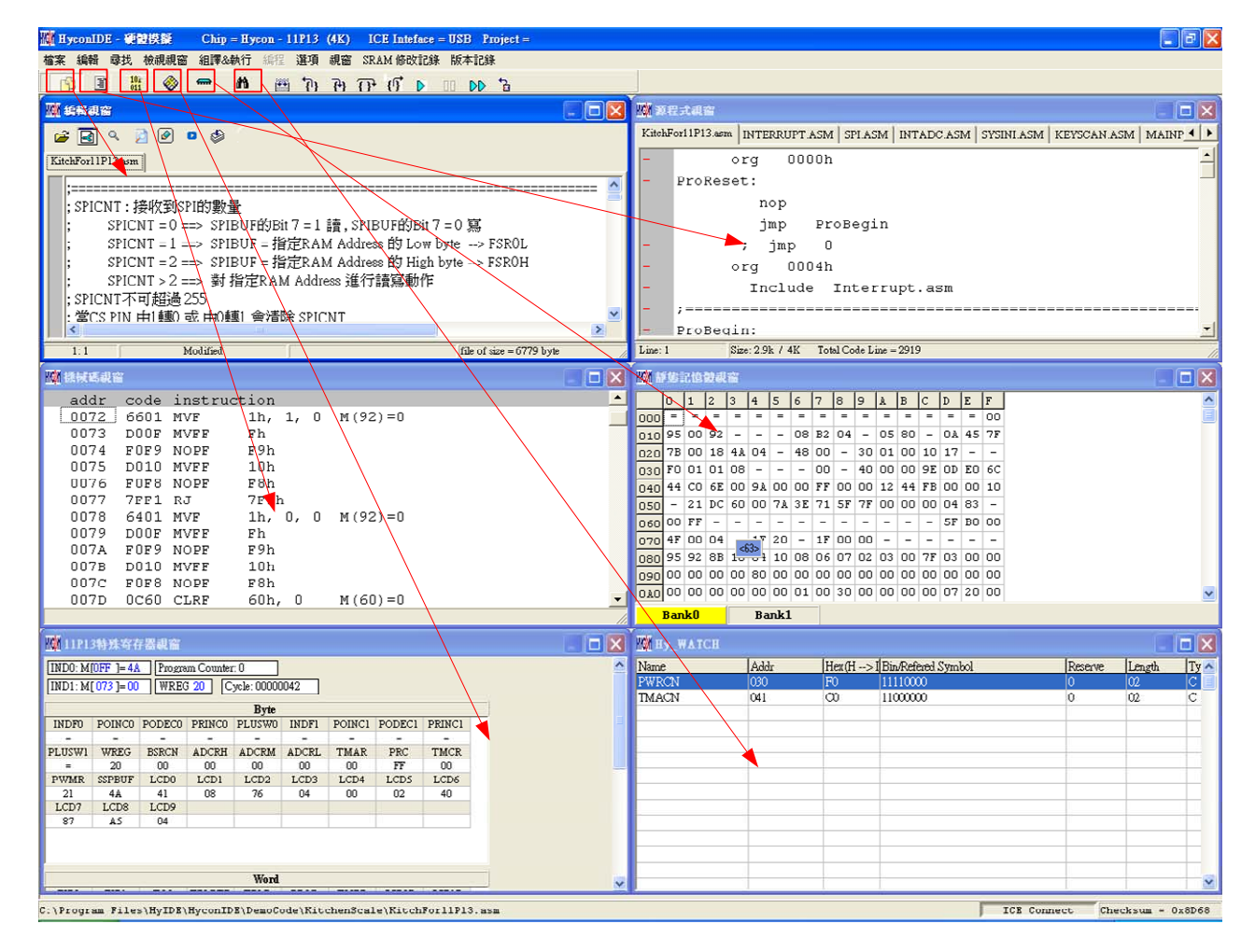

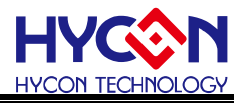

**3.1** 快速執行

#### <span id="page-22-0"></span> $\frac{10}{011}$  $\mathbb{R}$   $\mathbb{R}$   $\mathbb{R}$   $\mathbb{C}$   $\mathbb{R}$   $\mathbb{R}$   $\mathbb{R}$ B 圍  $\blacksquare$ ◈ m 圏  $\mathbb{R}$   $\mathbb{R}$ ● 快速視窗切換 (1) 切換至 Edit 視窗 <mark>『〕</mark> <mark>(2)</mark> 切換至 source 視窗 <mark>国</mark> 圖編輯視窗  $\Box$ ox 圖源程式視窗  $\overline{\Box} \overline{\boxtimes}$ 同9 月20 □ ⑤ KitchForl1P13.asm KitchFor11P13.asm | INTERRUPT.ASM | SPI.ASM | INTADC.ASM | SYSINI.ASM | KE $\blacktriangleleft$ org 0000h Ä  $0000h$ org ProReset: ProReset: nop  $nop$ jmp ProBegin jmp ProBegin  $; jmp 0$  $org 0004h$  $\cdot$  jmp 0 org 0004h  $\rightarrow$  $1 - 1$ Modified file of size =  $6779$  byte Line: 1  $Size: 2.9k / 4K$  Total Code Line = 2919 (3) 切換至 Hex 視窗 <sup>iii</sup>i <mark>(4)</mark> 切換至 Ram 視窗 **MI 機械碼視窗**  $\overline{\mathbb{E}}$ ■ 静態記憶體視窗 **Driv** addr code instruction 1 2 3 4 5 6 7 8 9 A B C D E F  $\overline{10}$ ÷  $\begin{array}{|c|c|c|c|c|}\n\hline 0.072 & 6601 & MVF \end{array}$ 1h, 1, 0  $M(92)=0$ 0073 DOOF MVFF  $Fh$  $\frac{030}{000}$  78 00 18 4 10 4 - 48 00 - 30 01 00 10 17 - -<br>030 70 01 01 03 - - - 00 - 40 00 00 9E 0D E0 6C 0074 FOF9 NOPF F9h 0075 D010 MVFF  $10<sub>h</sub>$ 0076 FOF8 NOPF  $F8h$ 040 44 CO 6E 00 9A 00 00 FF 00 00 12 44 FB 00 00 10 0077 7FF1 RJ 7F1h  $-$  21 DC 60 00 7A 3E 71 SF 7F 00 00 00 04 83 -050 0078 6401 MVF 1h, 0, 0  $M(92)=0$ 0079 DOOF MVFF  $\mathbbm{F} \, \mathbf{h}$ 070 007A F0F9 NOPF  $F9h$ 080 95 92 88 10 04 10 08 06 07 02 03 00 7F 03 00 00  $007B$ D010 MVFF  $10h$ **Bank0** Bank1 (5) 切換至 Reg 視窗 <sup>❤️</sup> <mark>(6)</mark> 切換至 Watch 視窗 <sup>的</sup> ■ 11P13特殊寄存器視窗  $\Box$ **MEY\_WAICH** 'n  $\begin{tabular}{|l|l|} \hline [NDO: M[OFF ] = 4A & [Program Counter. 0 \\ \hline [ND1: M[073] = 00 & [WREG 20] & [Cycle: 00000042 \\ \hline \end{tabular}$ Name Addr Hex(H->IBin/Refered Symbol Rese  $1111000$ **TMACN**  $\overline{041}$  $\overline{m}$  $1100000$  $\overline{0}$ Byte<br>
INDF0 POINCO PODECO PRINCO PLUSWO INDF1 POINCI PODECI  $PRINC1$ PLUSWI WREG **BSRCN** ADCRH ADCRM ADCRL TMAR  $PRC$ TMCR  $\overline{20}$  $n<sub>0</sub>$  $\overline{10}$  $\overline{nn}$  $\overline{10}$  $\overline{F}$  $\overline{m}$  $\overline{m}$ PWMR SSPBUF LCD0 LCD1 LCD2  $LCD3$   $LCD4$  $LCD6$  $LCDS$  $\overline{21}$  $\overline{AB}$  $\overline{A1}$  $\overline{08}$  $76$  $\overline{04}$  $\overline{nn}$  $\overline{02}$  $\overline{AB}$ LCD7 LCD8 LCD9  $AS$  $\overline{04}$  $\overline{87}$

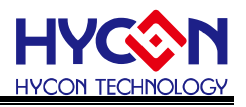

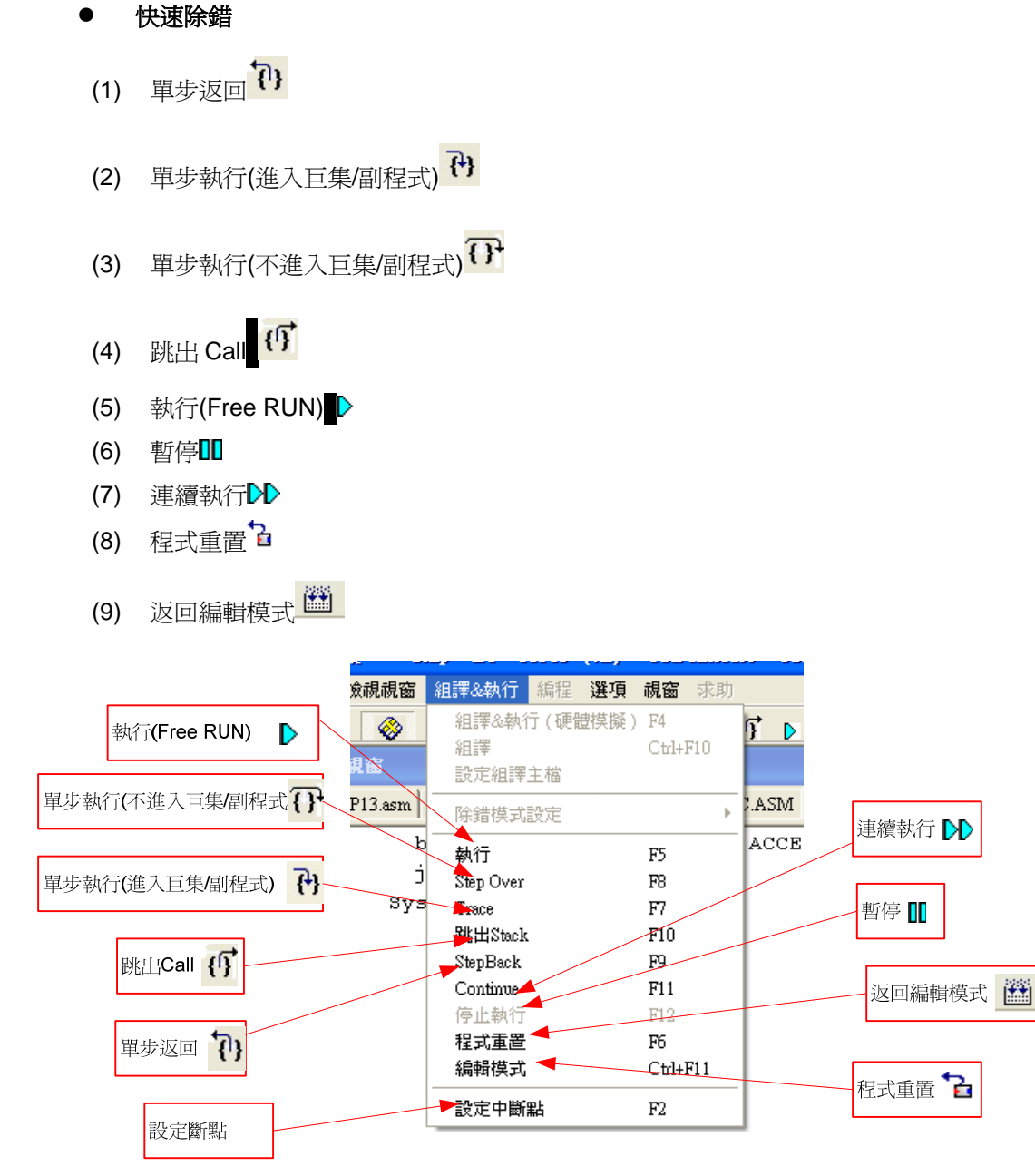

圖 22

#### 斷點設定移除 **2** 種方式

- 1. 在程式碼視窗或是機械碼視窗中將滑鼠選擇設置斷點處,按鍵盤的"F2"鍵,即可設置或移除斷點。
- 2. 在程式碼視窗或是機械碼視窗中將滑鼠指向設置斷點處,連續點擊滑鼠左鍵,即可設置或移除斷 點。

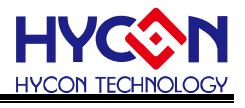

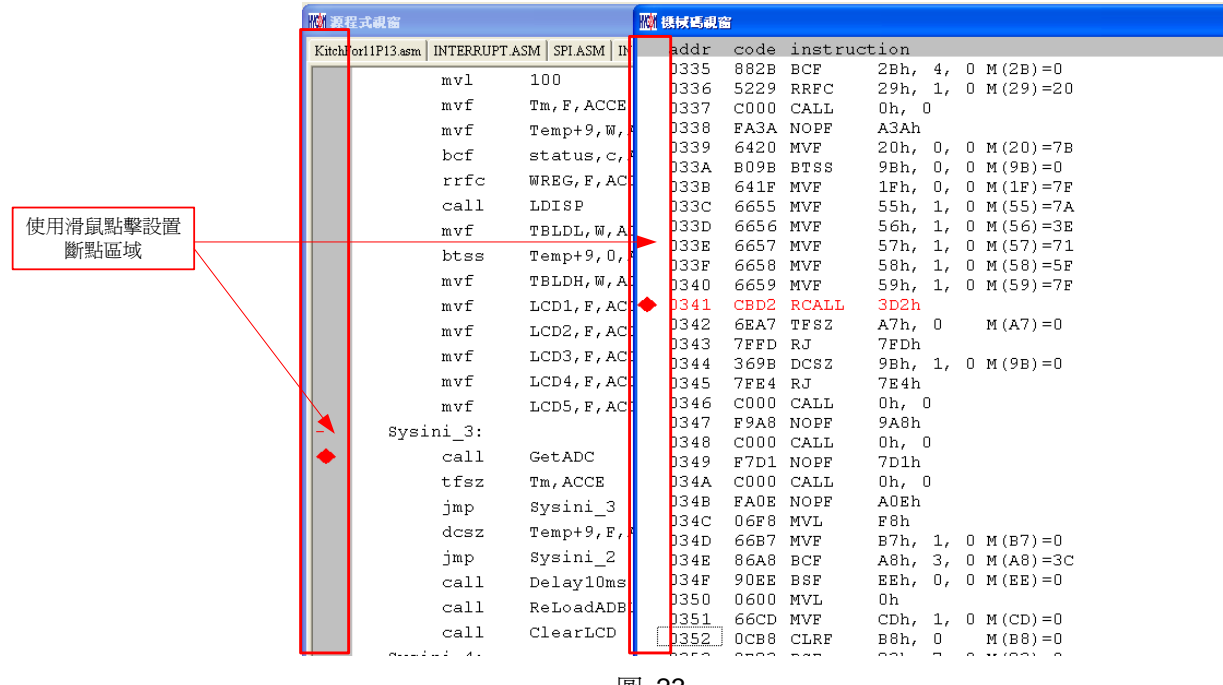

#### <span id="page-25-0"></span>**3.2 RAM**視窗

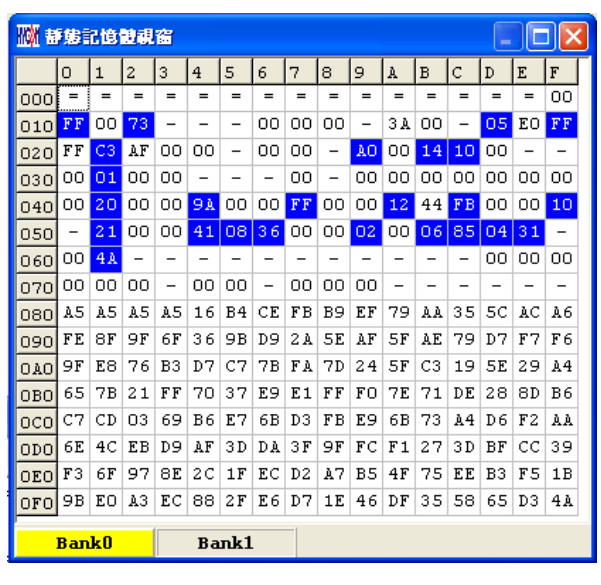

圖 24

- 開啓 RAM 視窗後,Bank 會根據所選擇晶片顯示其數量,每一個 Bank 有 256 byte。
- Bank0  $\pm$  0x00 ~ 0xFF, Bank1  $\pm$  0x100 ~ 0x1FF...
- 如果該位址不存在,就會顯示"-"。
- 如果要切換顯示 Bank 可將滑鼠指向欲顯示的 Bank 區,按下滑鼠確認(滑鼠左鍵)。
- 如果該位址顯示數字並有下底線,表示已設定 Hint。
- 注意 **: Bank0** 的 **Address 0x00 ~ 0x0E** 為間接定址寄存器,無法直接更改,顯示數值是不可參 考的,如果要修改請參考 **3.3** 章節 **:**修改間接定址 Data 或 Address
- 功能顯示

按下滑鼠選擇鍵(滑鼠右鍵)

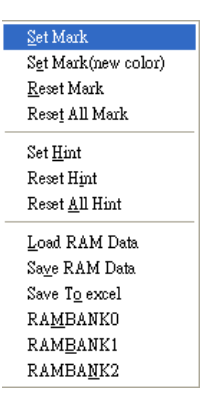

- Set Mark
- Set Mark(new color)
- Reset Mark
- Reset All Mark
- Set Hint
- Reset Hint

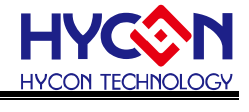

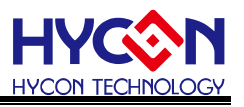

- Reset All Hint
- **Load RAM Data**
- Save RAM Data
- Save To excel
- RAMBANK0
- Hint

使用 DS 定義的 SRAM,會在視窗中相對的位址自動產生 Hint,當滑鼠指標指向該位址,就會顯示

定義的字串

例如 : 程式定義 SRAM

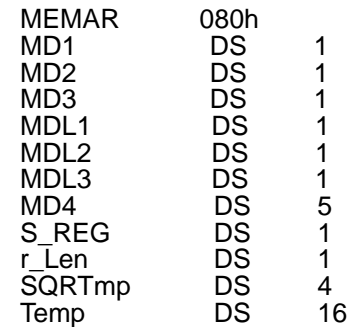

組譯後進入除錯狀態,顯示記憶體視窗

當滑鼠指向 80h 的位址,就會出現<80>:MD1

當滑鼠指向 86h 的位址,就會出現<86>:MD4[0]

當滑鼠指向 87h 的位址,就會出現<87>:MD4[1]

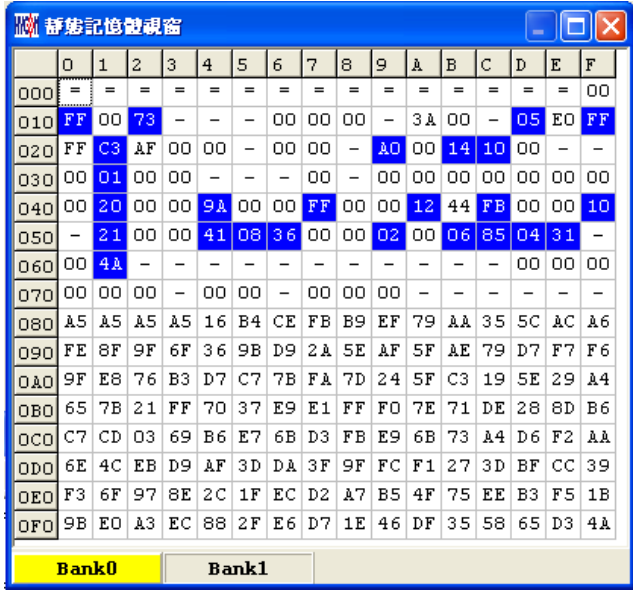

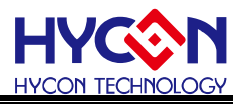

#### 修改 **SRAM** 的值有兩種方式

- 1. 將滑鼠指向修改的地方,點擊一下滑鼠左鍵,用鍵盤直接 Key IN。。
- 2. 將滑鼠指向修改的地方,連續點擊兩下滑鼠左鍵出現[圖](#page-27-0) [27](#page-27-0),使用鍵盤Key In或滑鼠點 擊

<span id="page-27-0"></span>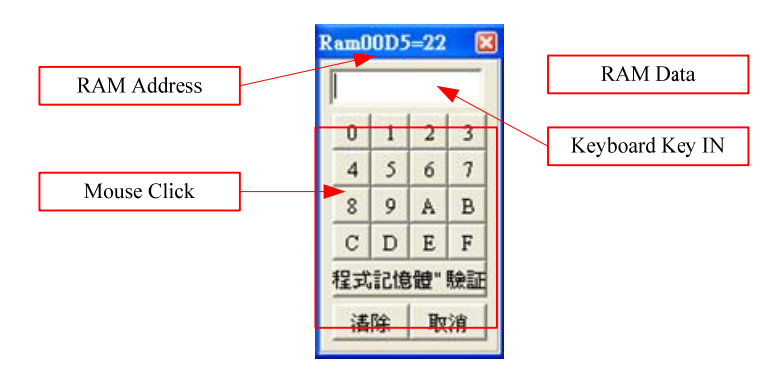

圖 27

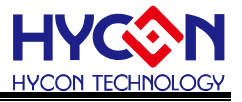

#### <span id="page-28-0"></span>**3.3 Register** 視窗

|                                                                           | <b>WREG</b>                                                                                           |                                         |                                            |                            | Program Counter                        |                            |                            | <b>Cycle Times</b>              |                      |  |
|---------------------------------------------------------------------------|----------------------------------------------------------------------------------------------------|-----------------------------------------|--------------------------------------------|----------------------------|----------------------------------------|----------------------------|----------------------------|---------------------------------|----------------------|--|
| 間接定址0的Data                                                                | W 11P13特殊寄存器視窗                                                                                        |                                         |                                            |                            |                                        |                            |                            |                                 | $\ \Box\ $ X<br>÷.   |  |
| 間接定址0的Address                                                             | $IMDO: M* QFF' = 4A$<br>Program Counter: 0<br><b>WREG AO</b><br>$IMDI: W 073 = 00$<br>Cycle: 00000042 |                                         |                                            |                            |                                        |                            |                            |                                 |                      |  |
| 間接定址1的Address                                                             | <b>Byte</b>                                                                                           |                                         |                                            |                            |                                        |                            |                            |                                 |                      |  |
| 間接定址0的Data                                                                | <b>INDFO</b><br>$=$                                                                                   | POINC0<br>$=$                           | PODEC0<br>$\equiv$                         | <b>PRINCO</b><br>$=$       | <b>PLUSWO</b>                          | <b>INDF1</b><br>$=$        | POINC1<br>$=$              | PODEC1<br>$=$                   | PRINC1               |  |
|                                                                           | <b>PLUSWI</b><br>$=$<br>PWMR                                                                          | <b>WREG</b><br>A <sub>0</sub><br>SSPBUF | <b>BSRCN</b><br>$00 -$<br>LCD <sub>0</sub> | <b>ADCRH</b><br>00<br>LCD1 | <b>ADCRM</b><br>00<br>LCD <sub>2</sub> | <b>ADCRL</b><br>00<br>LCD3 | TMAR<br>00<br>LCD4         | PRC<br>FF<br>LCDS               | TMCR<br>00<br>LCD6   |  |
| 單<br>-Byte的Register                                                       | 21<br>LCD7<br>06                                                                                      | 4A<br>LCD <sub>8</sub><br>85            | 41<br>LCD9<br>04                           | 08                         | 36                                     | 00                         | 00                         | 02                              | OO                   |  |
|                                                                           |                                                                                                    |                                         |                                            |                            |                                        |                            |                            |                                 |                      |  |
|                                                                           | Word                                                                                                  |                                         |                                            |                            |                                        |                            |                            |                                 |                      |  |
| 1個Word組成的                                                                 | FSR8<br>00FF                                                                                          | FSRI<br>0073                            | TO <sub>2</sub><br>0000                    | <b>TBLPTR</b>              | TBLD                                   | PROD                       |                            |                                 |                      |  |
| Register                                                                  |                                                                                                    |                                         |                                            | 0SE0                       | FFFF                                   | C <sub>3</sub> AF          | TMBR<br>9A00               | CCPOR<br>1244                   | <b>CCPIR</b><br>FB00 |  |
|                                                                           | <b>PAGE1</b>                                                                                          |                                         | PAGE2                                      | PAGE3                      |                                        |                            |                            |                                 |                      |  |
|                                                                           | <b>STKPTR</b><br><b>INTE1</b>                                                                         | GЕ                                      | <b>STKFL</b> SPKUN<br>ADCIE                | STKOV<br>TMCIE             | TMBIE                                  | TMAIE                      | WDTIE<br>SSPIE             | STKPRT2 STKPRT1 STKPRT0<br>ElIE | EOIE<br>CCPOIE       |  |
|                                                                           | INTE <sub>2</sub><br><b>INTF1</b><br>INTF <sub>2</sub>                                                |                                         | ADCIF                                      | TMCIF                      | TMBIF                                  | TMAIF                      | WDTIF<br>SSPIF             | CCPIIE<br>ElIF<br>CCPIIF        | EOIF<br>CCPOIF       |  |
| 顯示PAGE1 Register<br>顯示PAGE2 Register<br>顯示PAGE3 Register<br>Register byte | <b>S.ATUS</b><br>PSTATUS<br><b>LVDCN</b><br><b>PWRCN</b>                                              | PD                                      | TO<br>LVDFG<br>ENVDDA VDDAX1 VDDAX0        | <b>IDLEB</b><br>IŴD        | c<br>BOR<br>LVDON<br><b>ENACM</b>      | DC<br>VLDX3                | N<br><b>SKERR</b><br>VLDX2 | OV<br>VLDX1                     | Z<br>VLDX0           |  |

圖 28

修改間接定址 Data 或 Address

如[圖](#page-28-1) [29](#page-28-1)設定後直接使用鍵盤Key IN或使用滑鼠點選數值及可修改Address

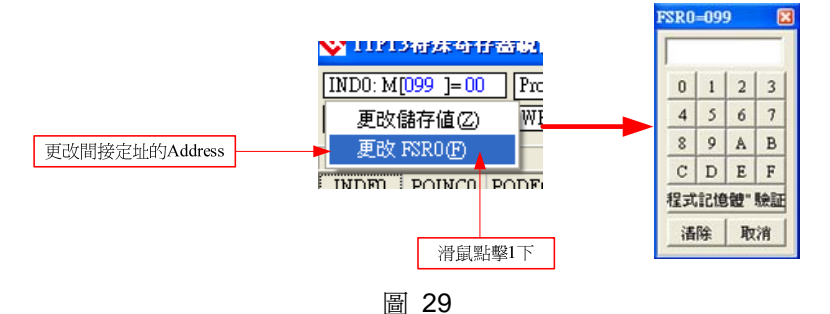

<span id="page-28-2"></span><span id="page-28-1"></span>如[圖](#page-28-2) [30](#page-28-2)設定後直接使用鍵盤Key IN或使用滑鼠點選數值及可修改Data

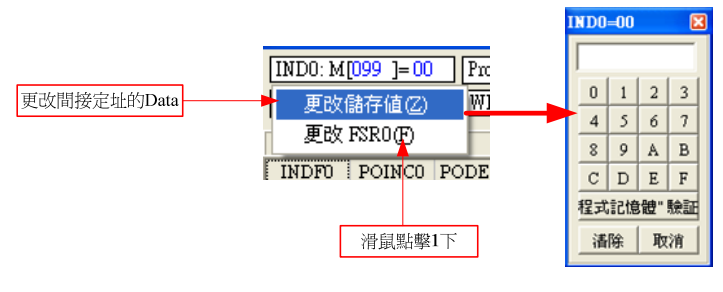

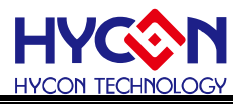

修改 WREG 的 Data

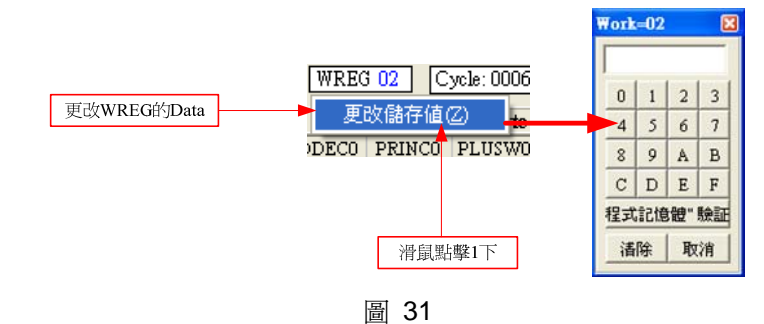

修改單 1byte 或 Word Register 的 Data

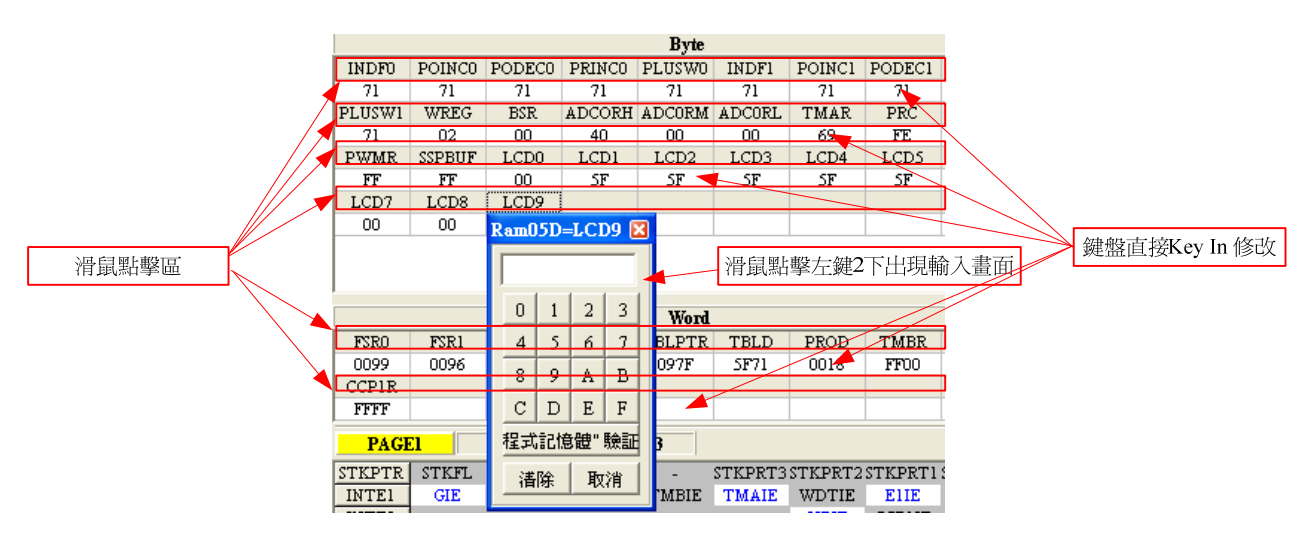

圖 32

 修改設置 Register 單 1 byte 或單 1 bit Bit 設置 1 後,該顯示為反白,藍色字 Bit 設置 0 後,該顯示為背景色,黑色字

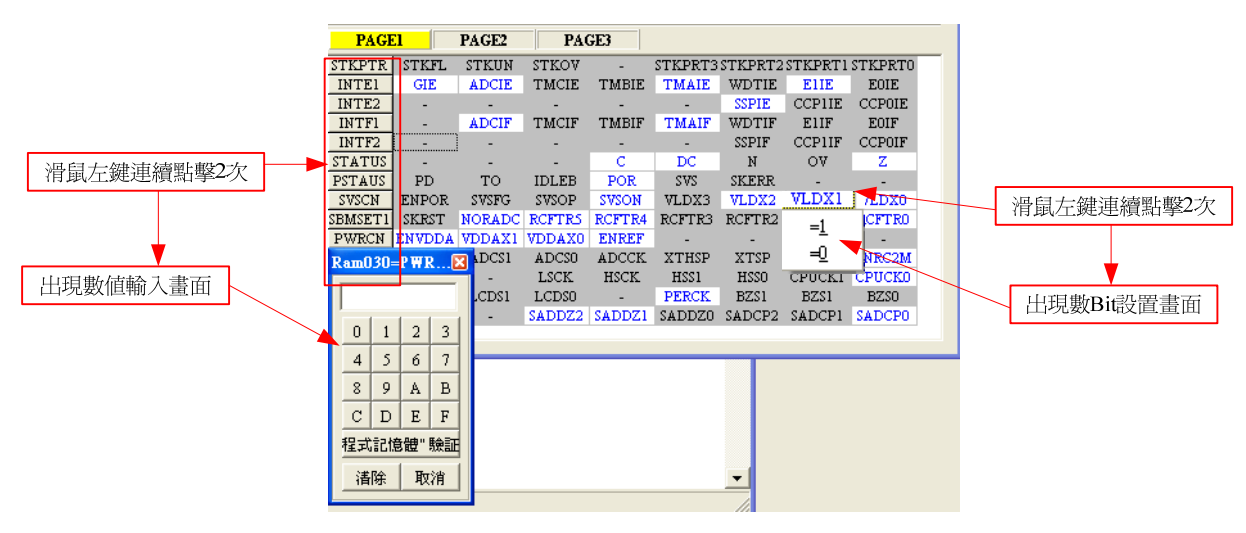

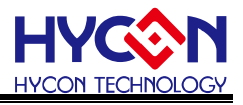

#### <span id="page-30-0"></span>**3.4 Watch** 視窗

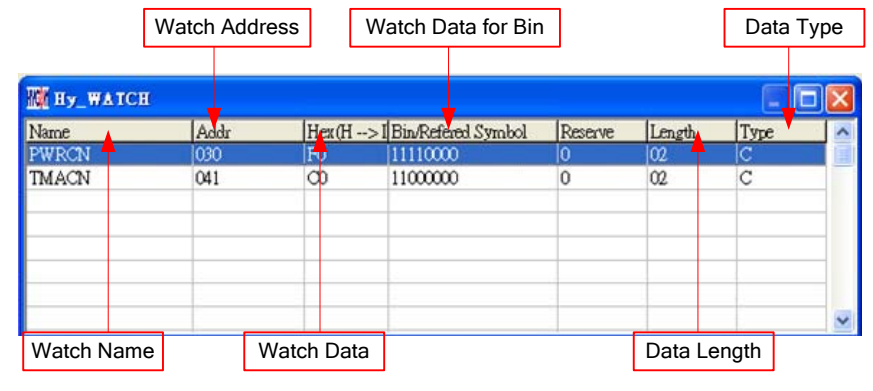

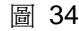

- Watch Name → 監看 Data 的名稱,程式使用 EQU 或 DS 定義的名稱
- Watch Address  $\rightarrow$  監看 Data 的 Address
- Watch Data  $\rightarrow$  顯示數値,可以選擇由右到左或是由左到右排列,也可顯示十或十六進制顯示

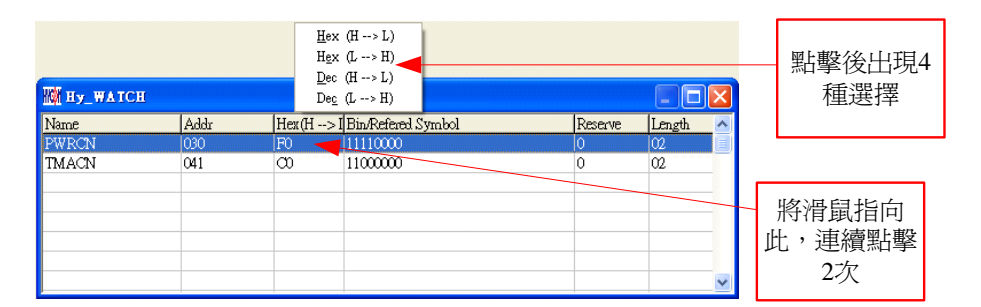

![](_page_30_Figure_9.jpeg)

 $H$ ex ( $H \rightarrow L$ ) : 十六淮制顯示, 位址  $H/L$  由低至高

 $H$ ex (L  $\rightarrow$  H) : 十六進制顯示,位址 L/H 由高至低

 $Dec$  (H  $\rightarrow$  L) : 十進制顯示,位址 H/L 由低至高

 $Dec (L \rightarrow H)$ : 十進制顯示,位址 L/H 由高至低

- Watch Data for Bin → Data 以二進制顯示,只有用 EQU 定義的 Address 才有
- Data Length → Data 的長度,顯示 DS 定義的長度;如果用 EQU 定義時,此數值顯示 2
- Data Type → Data 的形式; D = DS 定義; C = EQU 定義

![](_page_30_Figure_17.jpeg)

![](_page_31_Picture_1.jpeg)

● 監看EQU所定義的Register 或 RAM,,接下滑鼠右鍵選擇要加入監看的Register或RAM[如圖](#page-31-0) 36

<span id="page-31-0"></span>![](_page_31_Picture_53.jpeg)

![](_page_32_Picture_1.jpeg)

#### <span id="page-32-0"></span>**3.5** 堆棧視窗

![](_page_32_Figure_3.jpeg)

圖 37

![](_page_32_Figure_5.jpeg)

#### **3.6 ADC**視窗

<span id="page-33-0"></span>![](_page_33_Figure_2.jpeg)

INH 網路

- (1) 以滑鼠左鍵點擊該網路名稱, INH 就可選擇到該網路
- (2) 以滑鼠左鍵點擊該網路開關,INH 就可選擇到該網路

(3) 滑鼠左鍵點擊,就可出現[圖](#page-34-0) [41](#page-34-0)畫面,然後可選擇到開關網路

![](_page_33_Picture_9.jpeg)

![](_page_34_Picture_1.jpeg)

![](_page_34_Figure_2.jpeg)

圖 41

- <span id="page-34-0"></span> INL 網路
	- (1) 以滑鼠左鍵點擊該網路名稱, INL 就可選擇到該網路
	- (2) 以滑鼠左鍵點擊該網路開關,INL 就可選擇到該網路
	- (3) 滑鼠左鍵點擊,就可出現[圖](#page-34-1) [42](#page-34-1)畫面,然後可選擇到開關網路

![](_page_34_Picture_8.jpeg)

圖 42

- <span id="page-34-1"></span> INIS 開關
	- (1) 以滑鼠左鍵點擊該網路名稱, INIS 開關就會 ON/OFF
	- (2) 以滑鼠左鍵點擊該網路開關,INIS 開關就會 ON/OFF .
- <span id="page-34-2"></span> INX 網路開關
	- (1) 以滑鼠左鍵點擊該網路可切換如[圖](#page-34-2) [43](#page-34-2) ,4 種切換開關

![](_page_34_Figure_15.jpeg)

#### 圖 43

(2) 滑鼠左鍵點擊, 就可出現[圖](#page-34-3) [44](#page-34-3)畫面, 然後可選擇到開關網路

![](_page_34_Picture_18.jpeg)

- <span id="page-34-3"></span> INBUFF 開關
	- (1) 以滑鼠左鍵點擊該網路名稱,INBUFF 開關就會 ON/OFF
	- (2) 以滑鼠左鍵點擊該網路開關,INBUFF 開關就會 ON/OFF
- INL 網路
	- (1) 以滑鼠左鍵點擊該網路名稱,INL 就可選擇到該網路
	- (2) 以滑鼠左鍵點擊該網路開關,INL 就可選擇到該網路

![](_page_35_Picture_1.jpeg)

(3) 滑鼠左鍵點擊, 就可出現[圖](#page-35-0) [45](#page-35-0)畫面, 然後可選擇到開關網路

![](_page_35_Picture_3.jpeg)

圖 45

<span id="page-35-0"></span>ADC Sample Clock

滑鼠左鍵點擊,就可出現[圖](#page-35-1) [46](#page-35-1)畫面,然後可選擇到開關網路

![](_page_35_Figure_7.jpeg)

圖 46

- <span id="page-35-1"></span> ADCCK 選擇
	- (1) 以滑鼠左鍵點擊該網路名稱, ADCCK 就會切換選擇
	- (2) 以滑鼠左鍵點擊該開關,ADCCK 開關就會切換選擇
- ENADC

以滑鼠左鍵點擊該網路名稱,ENADC 就會 ON/OFF,當 ENADC = ON 時顯示 ADC 區才會 輸出值

VDDA 網路

ENVDDA 制能控制

- (1) 選擇 ENVDDA 開關 ON/OFF
- (2) 選擇 VDDA 電壓

滑鼠左鍵點擊,就可出現[圖](#page-35-2) [47](#page-35-2)畫面,然後可選擇到該模式

![](_page_35_Figure_19.jpeg)

(3) 顯示 VDDA 電壓

當 ENVDDA = 0時,此區域顯示 VDDA = External

當 ENVDDA = 1時,此區域顯示 VDDX 選擇的電壓

<span id="page-35-2"></span>PGA 網路

滑鼠左鍵點擊,就可出現[圖](#page-36-0) [48](#page-36-0)畫面,然後可選擇到網路

![](_page_35_Figure_25.jpeg)

![](_page_36_Picture_1.jpeg)

圖 48

- <span id="page-36-0"></span> VRH 網路
	- (1) 以滑鼠左鍵點擊該網路名稱,VRH 就可選擇到該網路
	- (2) 以滑鼠左鍵點擊該網路開關,VRH 就可選擇到該網路
	- (3) 滑鼠左鍵點擊, 就可出現[圖](#page-36-1) [49](#page-36-1)畫面, 然後可選擇到開關網路

![](_page_36_Figure_7.jpeg)

圖 49

- <span id="page-36-1"></span> VRL 網路
	- (1) 以滑鼠左鍵點擊該網路名稱,VRL 就可選擇到該網路
	- (2) 以滑鼠左鍵點擊該網路開關,VRL 就可選擇到該網路
	- (3) 滑鼠左鍵點擊, 就可出現[圖](#page-36-2) [50](#page-36-2)畫面, 然後可選擇到開關網路

![](_page_36_Picture_13.jpeg)

圖 50

- <span id="page-36-2"></span> VERBUFF
	- (1) 以滑鼠左鍵點擊該網路名稱,VERBUFF 開關就會 ON/OFF
	- (2) 以滑鼠左鍵點擊該網路開關,VERBUFF 開關就會 ON/OFF
- DC Offset 網路

滑鼠左鍵點擊,就可出現[圖](#page-36-3) [51](#page-36-3)畫面,然後可選擇到網路

![](_page_36_Picture_20.jpeg)

圖 51

<span id="page-36-4"></span><span id="page-36-3"></span>ADGN 網路

滑鼠左鍵點擊,就可出現[圖](#page-36-4) [52](#page-36-4)畫面,然後可選擇到網路

![](_page_36_Figure_24.jpeg)

![](_page_37_Picture_1.jpeg)

VRGN

以滑鼠左鍵點擊該網路名稱, VRGN 可選擇到該網路

OSR 網路

滑鼠左鍵點擊,就可出現[圖](#page-37-0) [53](#page-37-0)畫面,然後可選擇到網路

![](_page_37_Figure_6.jpeg)

- <span id="page-37-0"></span> ADC 顯示區
	- $(1)$  選擇 ADC 値輸出形式 → 可選擇 Hex 或 Dec 輸出
	- (2) 選擇 ADC 值輸出 Bit 數 可選擇 8 ~ 24 Bit 輸出
	- (3) 顯示輸出按鍵 → 點擊此鍵可立即顯示 ADC 輸出値

![](_page_38_Picture_1.jpeg)

#### **3.7 OP**視窗

<span id="page-38-0"></span>![](_page_38_Figure_3.jpeg)

![](_page_38_Figure_4.jpeg)

![](_page_38_Figure_5.jpeg)

圖 55

- <span id="page-38-1"></span> OP0P 網路
	- (1) 以滑鼠左鍵點擊該網路名稱,OP0P 就可選擇到該網路
	- (2) 以滑鼠左鍵點擊該網路開關,OP0P 就可選擇到該網路
	- (3) 滑鼠左鍵點擊, 就可出現[圖](#page-38-1) [56](#page-38-1)畫面, 然後可選擇到開關網路

![](_page_38_Figure_11.jpeg)

![](_page_39_Picture_1.jpeg)

- OP0N 網路
	- (1) 以滑鼠左鍵點擊該網路名稱, OP0N 就可選擇到該網路
	- (2) 以滑鼠左鍵點擊該網路開關,OP0N 就可選擇到該網路
	- (3) 滑鼠左鍵點擊, 就可出[圖](#page-39-0) [57](#page-39-0)現畫面, 然後可選擇到開關網路

![](_page_39_Figure_6.jpeg)

<span id="page-39-0"></span>ENOP

以滑鼠左鍵點擊該網路名稱, ENOP 就會 ON/OFF, ENOP 狀態顯示

當  $ENDP = 1$ 時,顯示 ON

當  $ENDP = 0$ 時,顯示 OFF

- VDDA 網路 (參考 ADC 視窗的 VDDA 網路)
- <span id="page-39-1"></span>OP0M 網路

滑鼠左鍵點擊,就可出[圖](#page-39-1) [58](#page-39-1)現畫面,然後可選擇到開關網路

![](_page_39_Figure_14.jpeg)

![](_page_40_Picture_1.jpeg)

#### **3.8** 比較器視窗

<span id="page-40-0"></span>![](_page_40_Figure_3.jpeg)

![](_page_41_Picture_1.jpeg)

- CPIH 網路
	- (1) 以滑鼠左鍵點擊該網路名稱,CPIH 就可選擇到該網路
	- (2) 以滑鼠左鍵點擊該網路開關,CPIH 就可選擇到該網路
	- (3) 滑鼠左鍵點擊,就可出現[圖](#page-41-0) [61](#page-41-0)畫面,然後可選擇到開關網路

![](_page_41_Figure_6.jpeg)

#### 圖 61

- <span id="page-41-0"></span> CPIL 網路
	- (1) 以滑鼠左鍵點擊該網路名稱,CPIL 就可選擇到該網路
	- (2) 以滑鼠左鍵點擊該網路開關,CPIL 就可選擇到該網路
	- (3) 滑鼠左鍵點擊,就可出現[圖](#page-41-1) [62](#page-41-1)畫面,然後可選擇到開關網路

![](_page_41_Figure_12.jpeg)

圖 62

- <span id="page-41-1"></span> CPVCS 網路
	- (1) 以滑鼠左鍵點擊該網路名稱,CPVCS 就可選擇到該網路
	- (2) 以滑鼠左鍵點擊該網路開關,CPVCS 就可選擇到該網路
	- (3) 滑鼠左鍵點擊,就可出現[圖](#page-41-2) [63](#page-41-2)畫面,然後可選擇到開關網路

![](_page_41_Picture_18.jpeg)

- <span id="page-41-3"></span><span id="page-41-2"></span> CPVRS 網路
	- (1) 以滑鼠左鍵點擊該網路名稱, CPVRS 就可選擇到該網路
	- (2) 以滑鼠左鍵點擊該網路開關,CPVRS 就可選擇到該網路
	- (3) 滑鼠左鍵點擊, 就可出現[圖](#page-41-3) [64](#page-41-3)畫面, 然後可選擇到開關網路

![](_page_41_Figure_24.jpeg)

![](_page_42_Picture_1.jpeg)

- VDDA 網路 (參考 ADC 視窗的 VDDA 網路)
- CPIX 開關
	- 以滑鼠左鍵點擊該網路名稱, CPIX 就會切換
- CIST
	- 以滑鼠左鍵點擊該網路名稱, CIST 就會 ON/OFF
		- CIST 狀態顯示
	- 當 CIST = 1 時,顯示 ON
	- 當  $CIST = 0$  時, 顯示 OFF
- CS1 開關 以滑鼠左鍵點擊該網路名稱, CS1 就會上下切換
- CS2 開關
	- 以滑鼠左鍵點擊該網路名稱, CS2 就會上下切換
- ENCPA
	- 以滑鼠左鍵點擊該網路名稱, ENCPA 啓動
		- ENCPA 狀態顯示
	- 當 ENCPA = 1時, 比較器啓動
	- 當 ENCPA = 0時,比較器關閉
- CPOX
	- 以滑鼠左鍵點擊該網路名稱,CPOX 就會 ON/OFF
- CPOFR
	- 以滑鼠左鍵點擊該網路名稱, CPOFR 就會上下切換
- CAPAT 置能
	- 以滑鼠左鍵點擊該網路名稱, CAPAT 模組就會啓動或關閉
		- CAPAT 狀態顯示
	- 當 CAPAT = 1 時, CAPAT 模組啓動
	- 當 CAPAT= 0 時, CAPAT 模組關閉
- REFO 開關
	- 以滑鼠左鍵點擊該網路名稱,REFO 就會 ON/OFF
		- REFO 狀態顯示
	- 當 REFO = 1 時, REFO 啓動
	- 當 REFO= 0 時, REFO 關閉
- PT2.7
	- 當 PT2M.7 = 1 且 TC2.7 = 1 且 DA2.7 = 1 時 CAPO 才會有輸出。

![](_page_43_Picture_1.jpeg)

#### **3.9** 暫存器修改記錄

<span id="page-43-0"></span>進入模擬視窗後(軟體模擬或硬體模擬),凡是暫存器或 SRAM 經過手動修改過(無論經由任何視窗修改 RAM、Register、ADC、OP 及 CMP), 就會被記錄起來,當按下"SRAM 修改記錄"後就會顯示出來,此時視窗 會停駐在此畫面中直到將此畫面關閉才能繼續執行任何動作。

![](_page_43_Figure_4.jpeg)

![](_page_44_Picture_1.jpeg)

![](_page_44_Figure_2.jpeg)

![](_page_45_Picture_1.jpeg)

#### **3.10** 源程式視窗下的**Hint**功能

<span id="page-45-0"></span>在源程式(Source Code)視窗下, 要知道 Register 或 SRAM 的值及 Address, 可以將滑鼠指向此 Register 或 SRAM 的名稱,就可顯示名稱、位址及 Data。

只有在以下指令後面所帶的參數下才有此功能;

CLRF, ADDF, INF, INSZ, DCF, DCSZ, SUBF, COMF, ADDC, ANDF, IORF, XORF, SUBC, RRF, SETF, MULF, RLF, JZ, RRFC, RLFC, SWPF, DAW, INSUZ, DCSUZ, ARLC, ARRC, CPSG, CPSL, CPSE, TFSZ, BTFG BSF, BCF, BTSS, BTSZ, MVFF(不是 Macro)。

- 當指令為位元操作時只有第一個參數才有效,如[圖](#page-45-1) [67](#page-45-1)
- 常指令為BCF、BSF、BTSS、BTSZ及BTGF時,當指向第一個參數顯示Byte數值,當指向第二個 參數顯示該Bit的值(1 or 0) , 如[圖](#page-45-2) 68
- 當指令為MVFF時(不是Macro), 當指向第一個參數顯示第一個參數數值,當指向第二個參數顯示 第二個參數數值 , 如[圖](#page-46-0) 69
- 如果參數為INDF0、POINC0、PODEC0、PRINC0、 INDF1、POINC1、PODEC1、PRINC1 時, 此時Data為FSR0 或FSR1 內的位址的Data,如[圖](#page-46-1) [70](#page-46-1)
- 如果參數為PLUSW0 或PLUSW1 時,此時Data為FSR0+WREG或FSR1+WREG內的位址的Data, 如[圖](#page-46-2) [71](#page-46-2)

![](_page_45_Figure_11.jpeg)

![](_page_45_Figure_12.jpeg)

<span id="page-45-2"></span><span id="page-45-1"></span>![](_page_45_Figure_13.jpeg)

<span id="page-46-1"></span><span id="page-46-0"></span>![](_page_46_Figure_1.jpeg)

<span id="page-46-2"></span>圖 71

![](_page_47_Picture_1.jpeg)

#### <span id="page-47-1"></span><span id="page-47-0"></span>**4.** 燒錄視窗

#### **4.1** 介面設定

要進入燒錄式窗畫面,點選"選項",出現選擇畫面,點選"介面設定",[如圖](#page-47-2) [72](#page-47-2)所示。

![](_page_47_Figure_5.jpeg)

圖 72

- <span id="page-47-2"></span>晶片選擇 → 選擇燒錄晶片的型號,如果燒錄晶片與選擇的型號不同, 則在 Blank Check、Program、Verify, 都會失敗。
- Language > 選擇操作介面的語言,中文或英文。
- 硬件設置 可選擇 USB 介面或 Parallel Port 介面。
- IDE 模式 → 選擇編程。

<span id="page-47-3"></span>當介面設定完成後點選"組譯選項"選擇燒錄的設定,[如圖](#page-47-3) [73](#page-47-3)。

![](_page_47_Figure_12.jpeg)

![](_page_48_Picture_1.jpeg)

![](_page_48_Picture_278.jpeg)

當組譯選項完成後點選"ICE測試"進入測試電壓是否正常(在進入"選項"之前須先連接IDE,並插入 9V電 源),[如圖](#page-48-0) [74](#page-48-0)。

![](_page_48_Figure_4.jpeg)

![](_page_48_Figure_5.jpeg)

<span id="page-48-0"></span>燒錄時 VPP 的電壓 5.6<VPP<6.6 燒錄時 VDD 的電壓 2.7<VDD<3.6

當測試電壓測試完畢後,點選"OSC Calibration"進入軟硬體頻率校正

#### 使用該功能前注意事項:

- 該功能只適用於 Hycon-IDE 3.0 以上版本之"HY10000-WK05"機種的燒錄器才有作用;
- 若啓動軟體 HAO/LPO 校正燒錄,則晶片上電之後, RAM OFEH/OFFH 位址資料有意義!
- 單機燒錄時間會增長約 500msec. (啓動軟體 LPO 校正燒錄)
- 軟體 HAO/LPO 校正功能並非校正實際頻率, 只是提供頻率差異値供計算;
- 線上燒錄僅支援校正硬體 HAO,並不支援軟體校正功能。

![](_page_49_Figure_1.jpeg)

![](_page_49_Figure_2.jpeg)

圖 75

- HAO Calibration:
	- Enable H/W Calibration: 啓動硬體 HAO 校正功能,實際校正系統頻率,此功能需在選擇晶片 型號後,再次確認是否可硬體校正。
	- Enable S/W Calibration: 啓動軟體 HAO 差値校正功能,差値存放於 RAM OFEH 位址。
- **LPO Calibration:** 
	- Enable S/W Calibration:啓動軟體 LPO 差値校正功能,差値存放於 RAM **0FFH** 位址。
- Input HAO or Input LPO:為欲校正頻率數值。
- Permissible Error:校正後頻率值與欲校正數值允許差異範圍。

下面將說明軟體校正:

- HAO Software Calibration:
	- 計算後頻率差値存放於 RAM OFEH 位址;於晶片 Power on 時將差値寫入 RAM 中,該動作並非實 際校正頻率源。
	- HAO Hardware Calibration, HAO Software Calibration 可同時存在,並以先執行 Hardware Calibration 之後再進行 Software Calibration 差值計算。
	- HAO 差值基頻定義為 4000HZ/LSB。
	- OFEH 位址中資料格式為:
		- Bit7: 0= +, 1= -; Bit6~Bit0 代表差異頻率値;
		- 01H 代表差異頻率値為 +4000HZ; FFH 代表差異頻率値為 -4000HZ;
	- Example:

HAO 欲校正 2000000HZ 頻率,而實際晶片 HAO=1920000HZ,

```
則 (1920000-2000000)/4000 = -80000/4000= -20 , 因此該 RAM 0FEH 資料則為 1110 1100b
```
■ Example1:

```
HAO 欲校正 2000000HZ 頻率,而實際晶片 HAO=2008000HZ,
```
則(2008000-2000000)/4000 = 8000/4000=2 , 因此該 RAM 0FEH 資料則為 **0000 0010b**

LPO Software Calibration:

![](_page_50_Picture_1.jpeg)

- 計算後頻率差値存放於 RAM OFFH 位址;於晶片 Power on 時將差値寫入 RAM 中,該動作並非實 際校正頻率源。
- LPO 差値基頻定義為 64HZ/LSB。
- OFFH 位址中資料格式為:
	- Bit7: 0= +, 1= -; Bit6~Bit0 代表差異頻率値;
	- 01H 代表差異頻率値爲+64HZ; FFH 代表差異頻率値爲-64HZ;
- **Example:**

LPO 欲校正 28000HZ 頻率, 而實際晶片 LPO=28128HZ, 則(28128-28000)/64 = 128/64 = 2 , 因此該 RAM 0FFH 資料則為 **0000 0010b**

Example1: LPO 欲校正 28000HZ 頻率,而實際晶片 LPO=27872HZ, 則(27872-28000)/64 = -128/64 = -2 , 因此該 RAM 0FFH 資料則為 **1111 1110b**

<span id="page-50-0"></span>當介面設定完成後點選"關閉",會將所設定的參數記錄起來,下次開啓此設定,會自動載入設定值,並在 標題視窗顯示設定燒錄晶片型號,如[圖](#page-50-0) [76](#page-50-0)。

![](_page_50_Picture_180.jpeg)

![](_page_51_Picture_1.jpeg)

#### **4.2** 操作步驟

<span id="page-51-0"></span>![](_page_51_Figure_3.jpeg)

- 開啓舊檔 → 開啓已經寫好的源程式組譯主檔。
- 開啓專案 → 開啓儲存的專案名稱。
- 儲存專案 → 儲存已完成的專案。
- **4.2.1** 開啟檔案與組譯

<span id="page-51-1"></span>![](_page_51_Picture_121.jpeg)

圖 78

由開啓檔案將源程式的主檔名稱開啓,並在顯示組譯主檔名稱下顯示,如果顯示名稱與主檔名稱不 同,將鼠標指向檔案,接下滑鼠右鍵,選擇設為組譯主檔,如[圖](#page-52-0) [79](#page-52-0)。

![](_page_52_Picture_1.jpeg)

![](_page_52_Picture_188.jpeg)

圖 79

<span id="page-52-0"></span>將Source Code 組譯並Download到燒錄器或IDE的Flash Memory, 如[圖](#page-52-1) 80

![](_page_52_Picture_189.jpeg)

![](_page_52_Figure_6.jpeg)

<span id="page-52-2"></span><span id="page-52-1"></span>![](_page_52_Picture_190.jpeg)

- 1. 當介面選擇 USB, 組譯主程式完成後會將程式碼,載入燒錄器或 IDE 的 Flash Memory 內, 作為生產線上量產燒錄用。
- 2. 如果組譯選項內有選擇致能燒錄次數,訊息欄位會顯示程式可以燒錄次數,如[圖](#page-52-2) [81](#page-52-2)。
- 3. 當組譯完成後在下方顯示組譯完成後的Hex檔名稱與Checksum, 如[圖](#page-52-3) [82](#page-52-3)。

<span id="page-52-4"></span><span id="page-52-3"></span>![](_page_52_Figure_12.jpeg)

![](_page_53_Picture_1.jpeg)

#### <span id="page-53-0"></span>**4.2.2 Download HEX File**

此功能從 Hycon-IDE 3.0 版本開始已不支援,如要 Download Hex File 請使用 HY-Hex Loader 軟體並按照 使用說明書操作。

[HY-Hex Loader](http://www.hycontek.com/attachments/MSP/APD-HYIDE008_TC.pdf)[軟體說明書](http://www.hycontek.com/attachments/MSP/APD-HYIDE008_TC.pdf)

![](_page_54_Picture_1.jpeg)

#### <span id="page-54-0"></span>**4.3 PC**連線燒錄**OTP**

![](_page_54_Figure_3.jpeg)

![](_page_54_Figure_4.jpeg)

<span id="page-54-1"></span>當燒錄的檔案成功的載入燒錄器或 IDE 的 Flash Memory 內,將可以進行 Blank Check、燒錄、Verify 及 讀取等動作,如果沒有成功載入,則以上的動作將不會成功。

![](_page_54_Figure_6.jpeg)

圖 87

<span id="page-54-3"></span><span id="page-54-2"></span>確定在標題視窗下所選擇的燒錄晶片型號([圖](#page-50-0) [76](#page-50-0)),與OTP型號相同,當燒錄器執行Blank Check、燒錄與 Verify,程序會比對設定選擇晶片型號與燒錄OTP型號是否相同,如果不同否則不會燒錄到OTP內,在訊息欄內 顯示錯誤訊息如[圖](#page-54-1) [85](#page-54-1)。

在燒錄之前如果想要確定型號是否正確,可以將滑鼠指標指向"晶片連線狀態顯示區"上按滑鼠左鍵,如果 晶片型號正確則顯示如[圖](#page-54-2) [86](#page-54-2);如果不正確則顯示如[圖](#page-54-3) [87](#page-54-3);如果有勾選 "Enable Program Times" 則剩餘燒錄 次數會顯示於訊息欄內如[圖](#page-55-2) [88](#page-55-2)。

![](_page_55_Picture_1.jpeg)

Program Times Left 1000

圖 88

#### <span id="page-55-2"></span><span id="page-55-0"></span>**4.3.1** 晶片檢查**(Blank Check)**

晶片檢查(Blank Check) 圖示為 ,在還沒有燒錄過的晶片,讀取其內部的Code應該皆為 0xFFFF, 晶

片檢查的目的是確定此OTP所有位址的內容皆為 0xFFFF。檢查晶片是否為空所指的是要燒錄OTP 位址的內容 皆為 0xFFFF。如果選擇晶片正確以及檢查為空,訊息欄出現以下訊息([圖](#page-55-3) [89\)](#page-55-3)。

> 高訊息櫃 **Chip Blank OK**<br>SBM Blank OK

> > 圖 89

<span id="page-55-3"></span>如果選擇晶片不正確或是檢查不為空,訊息欄出現以下訊息([圖](#page-55-4) [90](#page-55-4))。

![](_page_55_Picture_11.jpeg)

圖 90

#### <span id="page-55-4"></span><span id="page-55-1"></span>**4.3.2** 編程晶片**(Program)**

編程晶片(Program)圖示為  $\frac{D_{\bullet\bullet}}{D_{\bullet\bullet}}$ ,編程的目的是將已經 Compiler 宗成的程序燒錄到 OTP 的晶片中,燒錄

完成後組裝成品後,將可依照使用者所寫的指令運行程序。

將已下載或組譯完成的Hex檔(顯示於最下面的顯示欄),編程於選擇晶片內,並確認編程晶片內容是否正 確(步驟參考[4.2.1](#page-51-1)或[4.2.2](#page-52-4)一節)。

如果選擇晶片正確以及編程成功,訊息欄出現以下訊息([圖](#page-55-5) [91\)](#page-55-5),如果有勾選 "Enable Program Times" 則 允許燒錄的次數會減 1,並將剩餘燒錄次數顯示於訊息欄內。

![](_page_55_Picture_229.jpeg)

圖 91

<span id="page-55-6"></span><span id="page-55-5"></span>如果選擇晶片不正確以及編程不成功,訊息欄出現以下訊息([圖](#page-55-6) [92](#page-55-6))。

![](_page_55_Picture_21.jpeg)

![](_page_56_Picture_1.jpeg)

#### <span id="page-56-0"></span>**4.3.3** 確認編程晶片**(Verify)**

確認編程晶片(Verify)圖示為 <mark>Ly</mark> , 確認編程晶片的目的是在比對燒錄到 OTP 晶片的程式是否與載入到燒 錄器的程式相同。

確認編程晶片內容是否與下載或組譯完成的 Hex 檔(顯示於最下面的顯示欄)一致,如果晶片已經編程保 護,則此項無效或比對失敗。

如果選擇晶片正確以及確認編程成功,訊息欄出現以下訊息([圖](#page-56-2) [93](#page-56-2))。

![](_page_56_Picture_6.jpeg)

圖 93

<span id="page-56-2"></span>如果選擇晶片不正確以或確認編程不成功,訊息欄出現以下訊息([圖](#page-56-3) [94](#page-56-3))。

![](_page_56_Figure_9.jpeg)

#### <span id="page-56-3"></span><span id="page-56-1"></span>**4.3.4** 讀取晶片**(Read)**

讀取晶片(Read)圖示為  $\frac{\mathsf{D}_{\mathsf{A}}}{\mathsf{m}}$ ,讀取晶片的目的,是讓使用者確認讀取OTP的Checksum是否與燒錄的Hex

檔相同。讀取晶片內容(步驟[如圖](#page-56-4) [95](#page-56-4)),並將內容顯示於"顯示Code"視窗內。

<span id="page-56-4"></span>![](_page_56_Figure_13.jpeg)

![](_page_57_Picture_1.jpeg)

#### <span id="page-57-0"></span>**4.3.5 AUTO**

AUTO 圖示為  $\overline{\mathbf{F}}$ , Auto 是綜合 Blank Check、Program 及 Verify 三項功能,選擇 Auto 會先檢查晶片是 否為空,然後編程,確認編程晶片。

當執行成功後,訊息欄出現以下訊息([圖](#page-57-1) [96](#page-57-1)), 如果有勾選 "Enable Program Times" 則允許燒錄的次數 會減1,並將剩餘燒錄次數顯示於訊息欄內。

![](_page_57_Picture_93.jpeg)

圖 96

<span id="page-57-1"></span>如果有一項失敗,整個過程會立即停止,並在訊息欄顯示錯誤訊息。

![](_page_58_Picture_1.jpeg)

#### **4.4** 離線燒錄

#### <span id="page-58-1"></span><span id="page-58-0"></span>**4.4.1** 燒錄說明

當用戶程序由開發階段進入工程試產階段時,此時可以單獨使用燒錄器,無須連線 PC。

![](_page_58_Picture_5.jpeg)

![](_page_58_Figure_6.jpeg)

- J4 : Adapter 9V 輸入 內負外正,供應燒錄電壓源(燒錄 OTP 時需要接上)
- U7 : USB 連接座與 PC 端連接 下載程序供仿真除錯使用 下載燒錄程序供 HY11P 系列產品別燒錄使用
- J5 : HY11P 系列燒錄控制端口
	- PIN 1 VPP(6V) 連接晶片的 VPP
	- PIN 2 ICECK 連接晶片的 PSCK
	- PIN 3 ICESDI 連接晶片的 PSDI
	- **PIN 4 ICESDO** 連接晶片的 PSDO
	- PIN 5 VDD(3V) 連接晶片的 VDD
	- PIN 6 VSS 連接晶片的 VSS
- S1 : Program, 晶片燒錄按鍵
- S2 : Blank Check, 晶片空白檢查按鍵
- D4: 雙色 LED;
	- 紅色 LED:OTP 燒錄、Blank Check… 執行錯誤顯示燈號
	- 綠色 LED:OTP 燒錄、Blank Check… 執行成功顯示燈號
	- 綠色 LED:USB 或 Adapter 上電時顯示

![](_page_59_Picture_1.jpeg)

下[圖](#page-59-0) [98](#page-59-0)為PC在線時,程序Download,在線燒錄的晶片與控制板的燒錄接腳連接方法:

![](_page_59_Picture_3.jpeg)

圖 98

<span id="page-59-0"></span>下[圖](#page-59-1) [99](#page-59-1)為PC離線時已經將程序Download完成,離線燒錄晶片與控制板的燒錄接腳連接方法:

![](_page_59_Picture_6.jpeg)

圖 99

- <span id="page-59-1"></span>離線操作時需要先將Hex檔Download到燒錄器的Flash Memory內,步驟參考[4.2.1](#page-51-1)或[4.2.2](#page-52-4)一節。
- 離線燒錄時,先按按鍵 S2 可檢查晶片是否為空,檢查完後應為 D4 綠色 LED 亮。
- 按鍵 S1 為燒錄按鍵,其步驟為 Blank Check → Program → Verify, 如果在 Download 到 Flash Memory 之前有在"組譯選項"中勾選"燒錄保護",則在 Verify 後將執行燒錄保護;如果沒有溝選擇在 Verify 後停止,燒錄完成後 D4 綠色 LED 亮。
- 燒錄完成後按按鍵 S2 再次檢查晶片是否為空, 此時應該亮 D4 紅色 LED, 表示有燒錄完成
- 如果在執行中有任何一項錯誤或失敗,則 D4 紅色 LED 亮,如果成功則 D4 綠色 LED 亮。

![](_page_60_Picture_1.jpeg)

#### <span id="page-60-0"></span>**4.4.2** 限制燒錄次數

在介面設定的"組譯選項"內有一個欄位是點選"Enable Program Times"如[圖](#page-47-3) [73](#page-47-3),這個選項是允許限制 Download程式的燒錄次數。

這是一個安全機制,在產線上限制燒錄次數,防止燒錄過量。

當點選 "Enable Program Times"之後,並在 "Input Program Times"下方欄位上填寫燒錄的次數(最多為 99999999,最少1),當在 Compiler 程序後或下載檔案到 Flash Memory 之後,會將此參數載入;當每一次執 行燒錄的動作時,會將此計數值自動減1,當此計數值減到0時,如果繼續燒錄,則不會執行,並會亮錯誤訊 息(紅色燈號),但 Blank Check 會正常動作。

#### **5.** 故障排除

#### <span id="page-60-2"></span><span id="page-60-1"></span>**5.1** 無法使用 **Hycon-IDE**

如出現下圖

![](_page_60_Picture_170.jpeg)

通常在使用 Vista 或 windows 7 上會出現這樣的問題,則必須將 Hycon-IDE.exe 設定成如下圖,以系統管理員 的身分執行此程式,這樣將可避免使用遇到相同問題。

![](_page_60_Picture_11.jpeg)

![](_page_61_Picture_1.jpeg)

#### <span id="page-61-0"></span>**6.**修訂記錄

以下描述本文件差異較大的地方,而標點符號與字形的改變不在此描述範圍。

![](_page_61_Picture_89.jpeg)